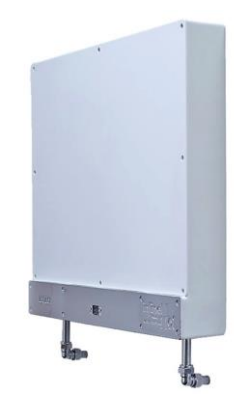

# inline | |<br>WATER SYSTEM | OT

### Guide de l'utilisateur Panneau de configuration

Logicor (CH) Ltd.

Version: ILHWS-FR-06-07-2016

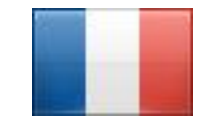

**Language: French**

<span id="page-0-0"></span>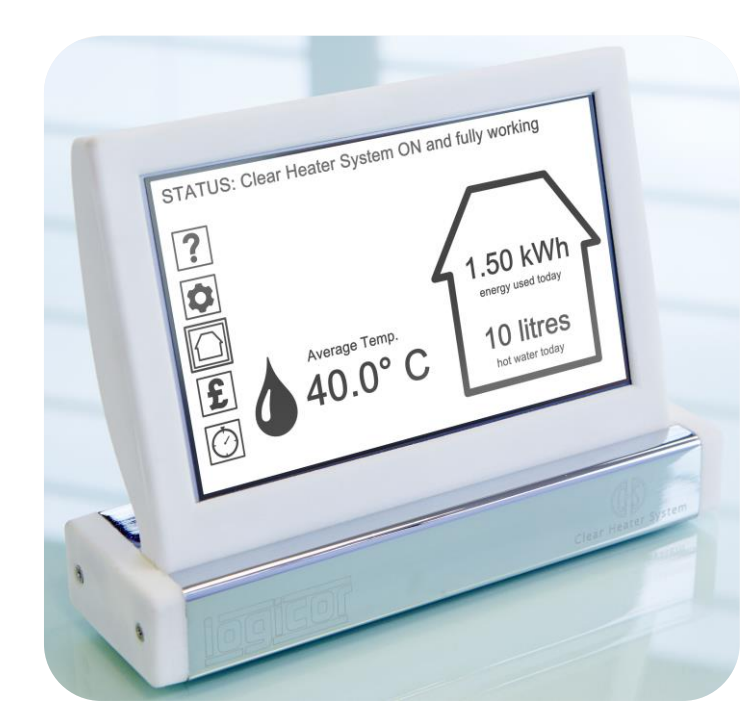

### TABLE DES MATIÈRES

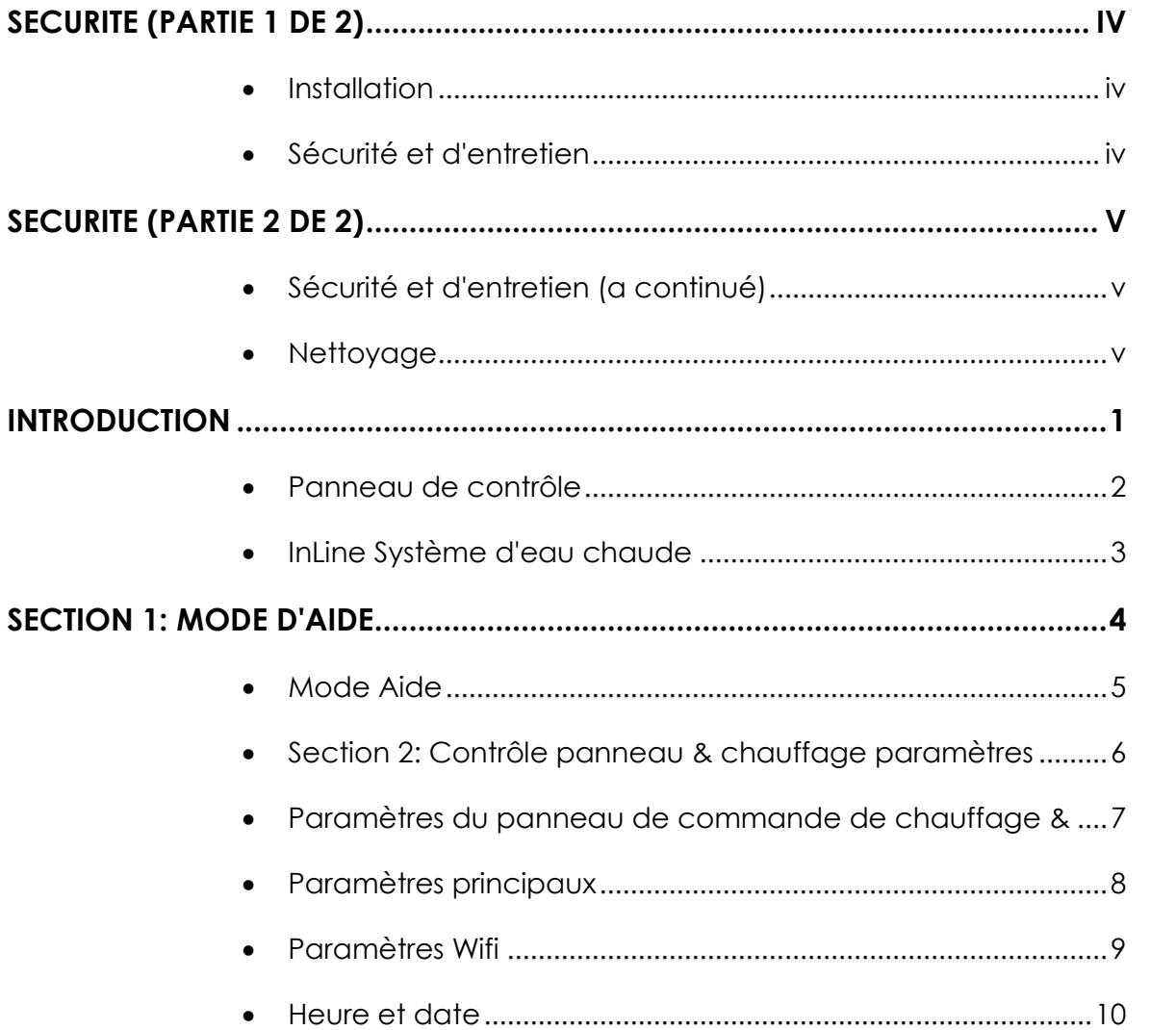

### TABLE DES MATIÈRES

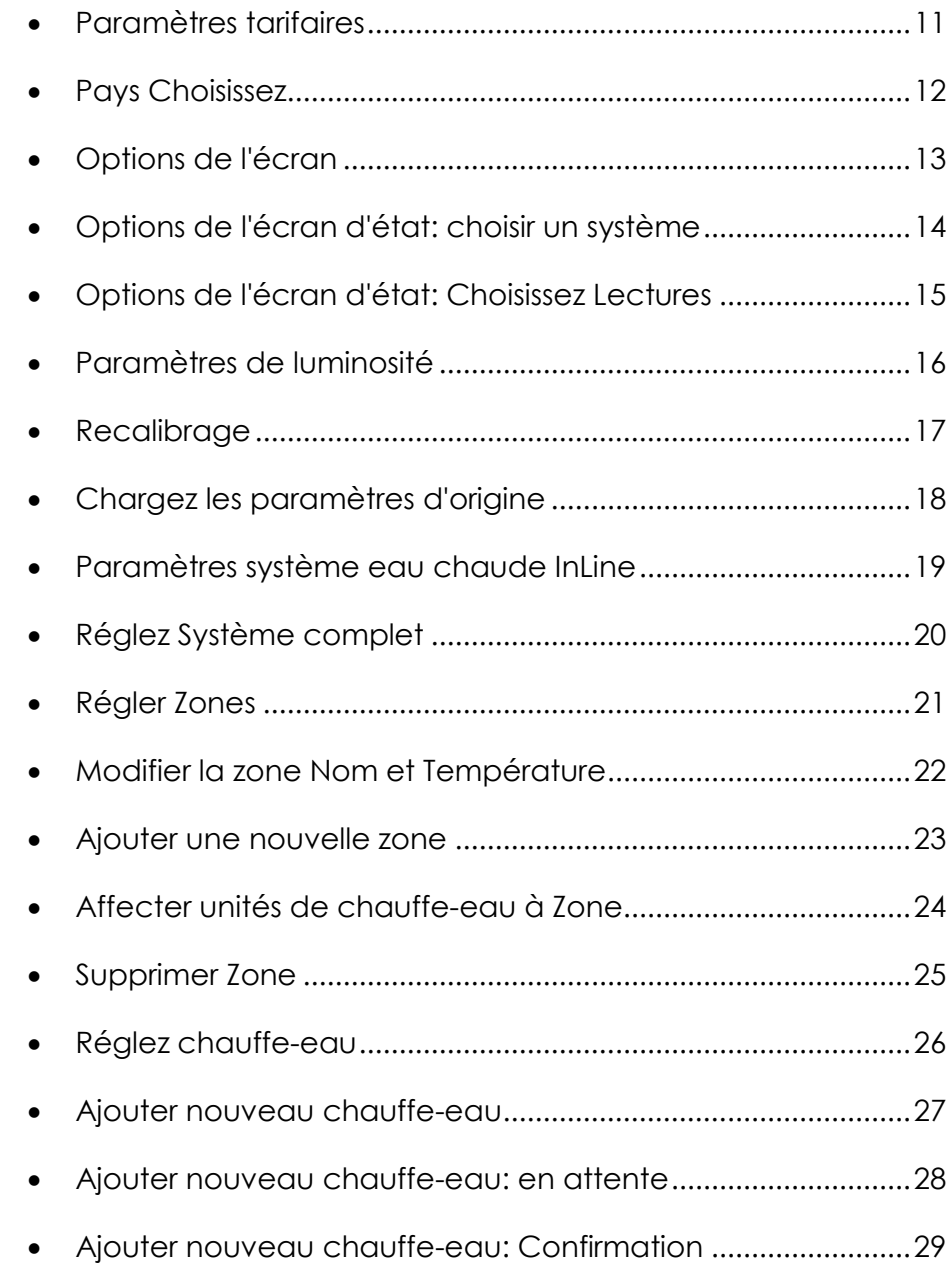

### TABLE DES MATIÈRES

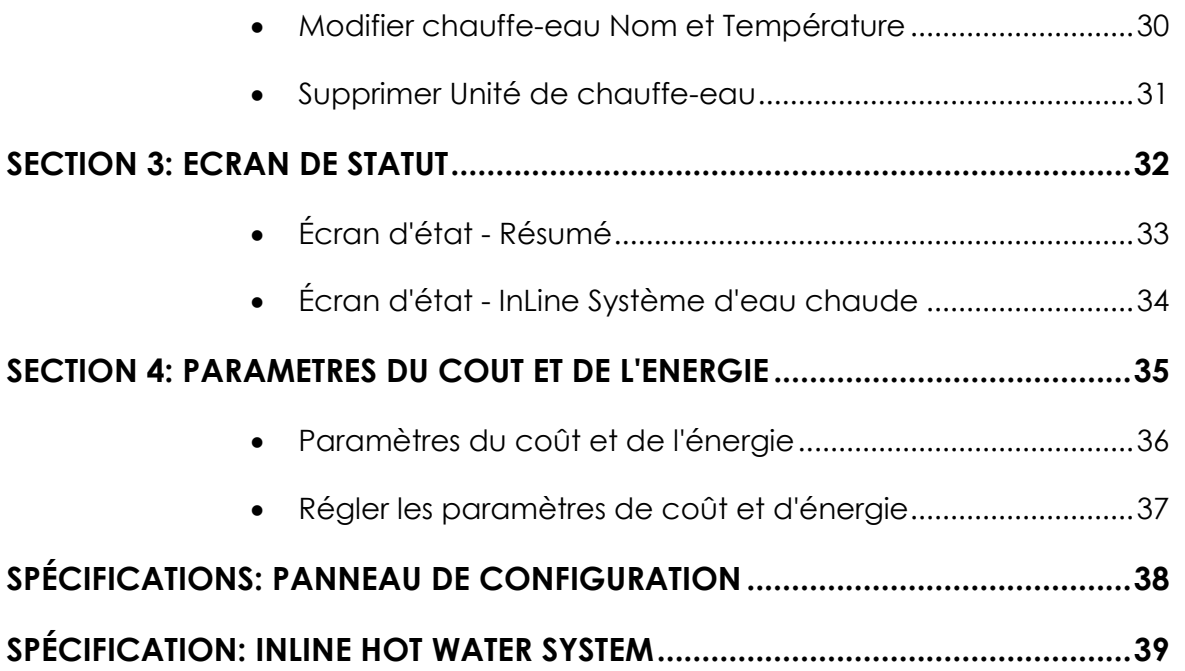

# <span id="page-4-0"></span>Sécurité (partie 1 de 2)

### <span id="page-4-1"></span>Installation

#### **InLine Hot Water System doit être installé par un installateur agréé autorisé par Logicor.**

Nos installateurs doivent passer les normes de qualification strictes avant qu'ils ne deviennent approuvés à installer nos systèmes. Nos installateurs conseiller et installer votre système d'eau chaude en ligne dans la position la plus appropriée.

- **AVERTISSEMENT - en ligne Systèmes eau chaude doit pas être situés immédiatement sous une prise de courant murale.**
- **AVERTISSEMENT - Salle de bains installations.**

InLine Systems Hot eau et des panneaux de commande situés dans une salle de bains doit être placé de sorte que les commutateurs et autres commandes ne peut pas être touché par une personne dans le bain ou la douche.Unités de chauffage de l'eau ne doivent pas être installés à une hauteur supérieure à 1,8 m dans un bathroom.Please suivre les règlements de sécurité électrique applicable dans votre pays en ce qui concerne les installations de salles de bains.

 **AVERTISSEMENT - Ne pas installer InLine Hot Water System dans un garde-robe ou d'un plafond.** Nos installateurs conseiller et installer votre système d'eau chaude en ligne dans la position la plus efficace pour chauffer l'eau de votre propriété a besoin en toute sécurité et efficacement.

### <span id="page-4-2"></span>Sécurité et d'entretien

- **AVERTISSEMENT - unités du système d'eau chaude InLine ne doit pas être utilisé si il ya des dommages visibles à l'boîtier extérieur ou l'appareil lui-même.** InLine Systèmes eau chaude sont robustes et durables, mais s'il vous plaît éviter les impacts d'objets tranchants ou lourds: un marteau par exemple. Dans le cas peu probable que l'un des panneaux avant de vos unités du système d'eau chaude InLine sont endommagés, éteindre l'appareil de l'alimentation électrique si elle est sécuritaire de le faire et de contacter Logicor (CH) Ltd.
- **ATTENTION - Certaines parties de ce produit peuvent devenir chauds et causer des brûlures. Une attention particulière doit être donnée où les enfants ou les personnes vulnérables sont présents.**

InLine Systèmes eau chaude fonctionnent à une normale de 48 ° C (118 ° F). L'utilisation de ce produit par les jeunes enfants âgés de moins de 8 ans ou des personnes infirmes sans supervision est déconseillée. Ne laissez pas les jeunes enfants de jouer avec l'appareil.

#### **AVERTISSEMENT - Ne pas démonter; cet appareil ne contient aucune pièce réparable par l'utilisateur.**

Dans le cas peu probable d'un service s'il vous plaît vous obligeant contacter votre distributeur ou Logicor autorisé par visite [www.logicor.co.uk.](http://www.logicor.co.uk/)

# <span id="page-5-0"></span>Sécurité (partie 2 de 2)

### <span id="page-5-1"></span>Sécurité et d'entretien (a continué)

 **AVERTISSEMENT - Si le cordon d'alimentation est endommagé, ne pas utiliser l'appareil.**

Si le cordon d'alimentation est endommagé, il doit être remplacé par le fabricant, son agent de service ou des personnes qualifiées similaires afin d'éviter un danger.

 **AVERTISSEMENT - Pour éviter la surchauffe, ne pas couvrir l'appareil de chauffage.**

Si vous souhaitez sécher les vêtements à l'intérieur de la proximité de l'Eau Chaude Inline s'il vous plaît acheter un système de sèche-linge de Logicor.

Le système de séchage Logicor est conçu pour fonctionner avec le système Effacer chauffage et offre une méthode pratique, sûr et rapide à sécher les vêtements placés à une distance sécuritaire du système Effacer Chauffe. À aucun moment must vêtements être accroché directement sur un système d'eau chaude ou Clear InLine Système de chauffage.

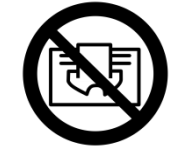

### **AVERTISSEMENT: Ne pas couvrir.**

### <span id="page-5-2"></span>Nettoyage

**IMPORTANT -** InLine Hot Water System est concu pour faire face à la poussière domestique normale. Les chauffe-eau ont plusieurs capteurs internes sensibles; s'il vous plaît éviter de pulvériser à ongles, laques pour les cheveux ou d'autres pulvérisations de produits chimiques près des unités de réseaux d'eau chaude InLine comme il peut réduire ou endommager la performance et peut être dangereux. Utilisez uniquement un chiffon propre et sec pour nettoyer InLine Hot Water System et panneau de commande, mais éviter de vernis, sprays ou abrasifs.

#### **Tous Logicor ILHWS sont équipés d' une anode sacrificielle pour augmenter la durée de vie de l'appareil.**

Comme tout système de chaudière , pendant le fonctionnement normal , vous pouvez trouver les dépôts de sédiments inoffensifs occasionnels dans le système d'eau chaude causé par la corrosion normale de l'anode sacrificielle . Ce processus ne représente pas un risque ou d'une faute . Si vous remarquez un épuisement rapide de l'anode sacrificielle , vous aurez besoin d'appeler un ingénieur ILHWS qualifié. Avant d'appeler un contrôle d' ingénieur pour voir si vous avez un adoucisseur d' eau salée à base monté sur l'alimentation entrant à la ILHWS . L'eau adoucie provoque l'anode pour épuiser plus rapidement que l'eau dure et vous devrez peutêtre modifier le type d' adoucisseur d'eau que vous utilisez.

*[LE MENU](#page-0-0) ► pourboire! Utilisez les rubriques de chemin de menu en haut de chaque page pour vous aider à naviguer à travers les écrans* 

# <span id="page-6-0"></span>introduction

L'efficacité énergétique n'a jamais été plus important, en particulier lorsque le coût est concerné. Unités du système d'eau chaude InLine sont très efficaces et se lorsqu'il est combiné avec notre panneau de contrôle à écran tactile intelligent vous bénéficierez d'une meilleure information, plus accessible et plus de contrôle sur vos coûts complets de chauffage de l'eau.

#### **Certaines options ne sont disponibles que si vous avez à la fois un système de chauffe-Clair et un système d'eau chaude InLine installés.**

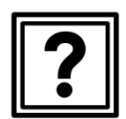

**Section 1:**  [Mode Aide](#page-9-0) ........................ ................ (Page [4\)](#page-9-0)

#### **Section 2:**

[Panneau de configuration et des paramètres de](#page-11-0)  [chauffe ...... ..](#page-11-0). (Page [6\)](#page-11-0)

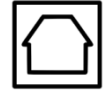

### **Section 3:**

Écran d'état .. [............ ........................](#page-37-0) (Page [32\)](#page-37-0)

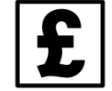

#### **Section 4:**

Coût & Paramètres d'énergie ........................

[\(Page 35\)](#page-40-0)

### **Section 5:**

Réglages de l'horloge (disponible uniquement avec le SHC)

### Comment utiliser ce guide

Ce guide d'utilisation est conçu pour vous aider à tirer le meilleur de votre système d'eau chaude InLine et de comprendre les différentes fonctions disponibles sur le panneau de commande.

Votre panneau de contrôle a aider les messages associés à chaque fonction; appuyez simplement sur l'icône d'aide à tout moment.Utilisez la table des matières au début de ce guide pour trouver le numéro de page de la fonction que vous avez besoin d'aide et d'aller à cette page.

La nature des options du panneau de contrôle signifie que vous pouvez avoir besoin de revenir en arrière dans les menus de l'écran afin de comprendre pleinement comment atteindre votre fonction choisie sur le panneau de commande.

**Pointe:** Utilisez les ►headings de menu en haut de chaque page pour trouver le numéro de page de chaque écran précédent menant à votre fonction choisie. Si vous visualisez une copie pdf de ce guide, vous pouvez cliquer sur une référence de numéro de page ou MENU ► titre en haut de la page pour aller directement à cette page.

Consultez notre site Web **[www.logicor.co.uk](http://www.logicor.co.uk/)** les mises à jour de produits.

*[LE MENU](#page-0-0) ► pourboire! Utilisez les rubriques de chemin de menu en haut de chaque page pour vous aider à naviguer à travers les écrans* 

### <span id="page-7-0"></span>Panneau de contrôle

Le panneau de contrôle est le «cerveau» du système de chauffage de Logicor et est compatible avec le système Effacer Chauffe (CHS) et InLine Hot Water System (ILHWS).

Une fois le panneau de contrôle et de chauffage unités sont branchés sur la prise murale, ils sont prêts à communiquer les uns avec les autres en utilisant le câblage d'alimentation électrique de votre domicile.

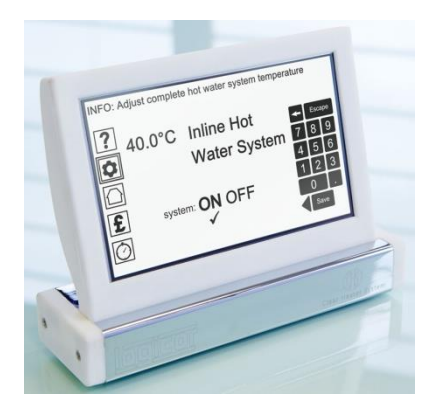

Le panneau de contrôle est également équipé d'une capacité de Wifi pour recevoir des mises à jour de logiciels via Internet. Une nouvelle fonctionnalité qui sera lancé en 2015 sera la possibilité de se connecter via votre smartphone ou iPad.

Le panneau de contrôle est pré-programmé pour fonctionner hors de la boîte, mais vous pouvez modifier les paramètres à tout moment avec vos propres préférences.

Par exemple, vous pouvez modifier le nom et la température de chaque unité de chauffe-eau ou de céder des unités de chauffe-eau à travailler dans les zones nommées (par exemple toutes les salles de bains). Utilisez l'écran LCD à écran tactile pour sélectionner les options ou tapez dans vos données. Les icônes de menu sur la gauche de l'écran sont votre point de départ pour chacune des sections suivantes.

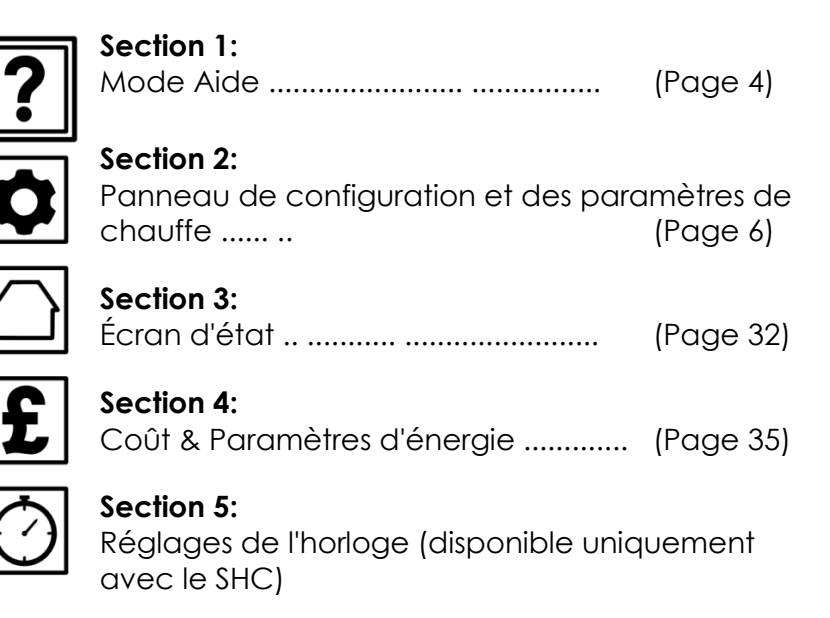

*[LE MENU](#page-0-0) ► pourboire! Utilisez les rubriques de chemin de menu en haut de chaque page pour vous aider à naviguer à travers les écrans* 

# <span id="page-8-0"></span>InLine Système d'eau chaude

Notre nouveau système d'eau chaude InLine (ILHWS) est alimenté par l'électricité et est conçu pour remplacer votre chaudière d'eau existante et réservoir de stockage dans votre maison. Si vous avez aussi notre Effacer Système de chauffage installé, il va supprimer la nécessité pour le gaz dans votre maison tout à fait.

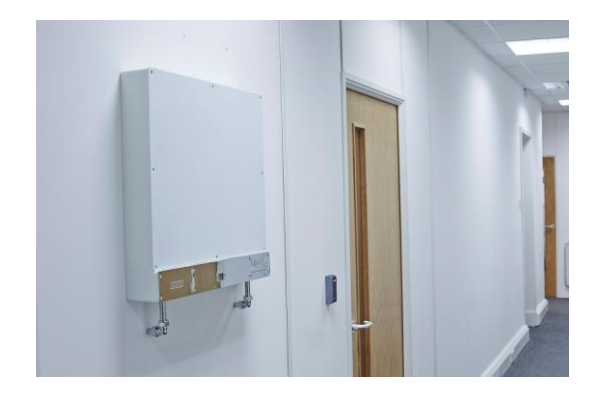

Les clients actuels Effacer Chauffe seront en mesure d'utiliser leur panneau de contrôle intelligent de courant pour surveiller et modifier les paramètres du nouveau système.Mises à jour logicielles automatiques via Internet permettra au système d'eau chaude InLine à être ajouté à une unité de Panneau de configuration existante. InLine Hot Water System est compatible Bluetooth et communique également via l'anneau principal électrique de votre domicile ou au bureau.

L'eau dans les différentes parties du Royaume-Uni varie dans la quantité d'ions minéraux dissous qu'il contient. Un adoucisseur d'eau est fourni avec toutes les unités et doit être obligatoirement montée dans tous les cas de maintenir la performance du système. Les caractéristiques de sécurité comprennent un clapet anti-brûlure, coupure thermique, flux multiples et des capteurs de température tous contrôlés à partir d'un mini-ordinateur sur mesure.

### Avantages:

- Avec notre système, vous pouvez sélectionner la quantité d'eau que vous voulez à la chaleur de sorte que vous aurez jamais une facture inattendue.Suivre avec précision le nombre de litres d'eau que vous utilisez dans une journée / semaine / mois et de garder trace des coûts en temps réel.
- Le débit est indépendant de la température de l'eau sélectionnée. Le système réagit rapidement pour le fonctionnement d'un robinet de la cuisine ne sera pas affecter la température d'une salle de bain douche.
- Notre système est proactif et surveille sa propre performance. Dans le cas peu probable que vous ayez besoin de changer une unité au service, il faudra moins de 30 minutes.
- Notre système d'eau chaude InLine est garanti pendant 20 ans à compter de la date d'installation d'origine.

*[LE MENU](#page-0-0) ► Help Icon* 

## <span id="page-9-0"></span>Section 1: Mode d'aide

Sélectionnez l'icône d'aide sur l'écran de votre panneau de contrôle puis tourner à la page [5.](#page-10-0)

[\(Page 6\)](#page-11-0)

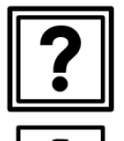

**Section 1:**  [Mode Aide](#page-9-0) ........................ ................ (Page [4\)](#page-9-0) **Section 2:** 

[Panneau de configuration et des paramètres de chauffe ...... ..](#page-11-0)

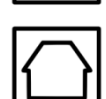

### **Section 3:**

[Écran d'état .. ............ ........................](#page-37-0) (Page [32\)](#page-37-0)

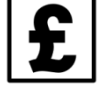

#### **Section 4:**

[Coût & Paramètres d'énergie ..............](#page-40-0) (Page [35\)](#page-40-0)

#### **Section 5:**

Réglages de l'horloge (disponible uniquement avec le SHC)

*[LE MENU](#page-0-0) ► Help Icon*

### <span id="page-10-0"></span>Mode Aide

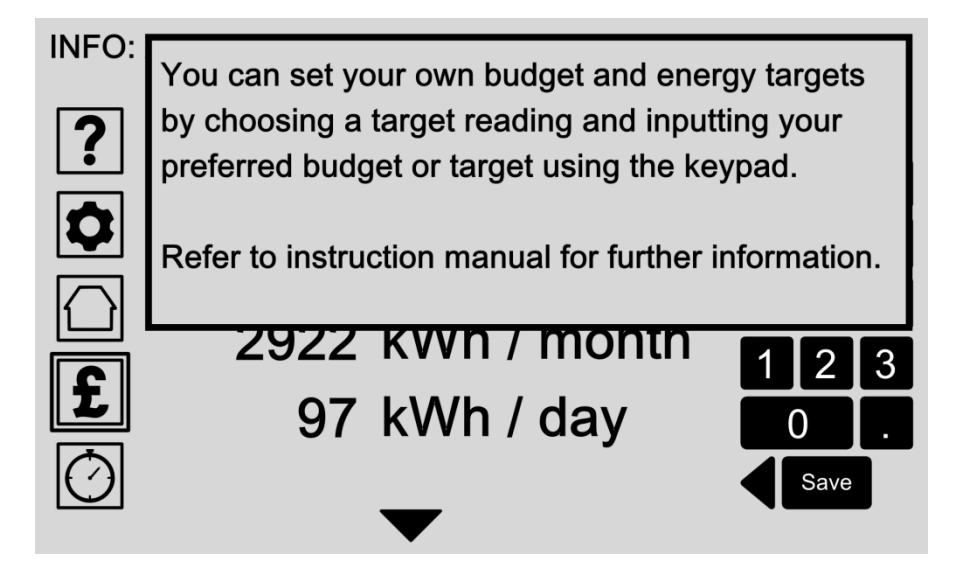

L'icône d'aide est toujours là en haut à gauche de votre écran pour vous donner plus d'informations sur l'affichage du panneau de commande de courant.

En appuyant sur l'écran permettra de revenir à votre écran précédent.

### Options:

#### **Icône de presse Aide »**

Touchez l'icône d'aide à tout moment pour entrer en mode d'aide. Le message d'aide associé apparaît dans la boîte de pop-up.

#### **Aide 'Quitter'**

Appuyez sur n'importe où sur l'écran pour vous ramener à votre affichage précédent.

*[LE MENU](#page-0-0) ► icône Paramètres* 

# <span id="page-11-0"></span>Section 2: Contrôle panneau & chauffage paramètres

Sélectionnez l'icône de la température sur l'écran de votre panneau de contrôle puis tourner à la page [7.](#page-12-0)

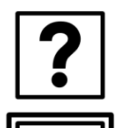

**Section 1:**  [Mode Aide](#page-9-0) ........................ ................ (Page [4\)](#page-9-0) **Section 2:**  Panneau de configuration et [des paramètres de chauffe ...](#page-11-0) (Page [6\)](#page-11-0)

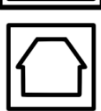

**Section 3:**  [Écran d'état .. ............ ........................](#page-37-0) (Page [32\)](#page-37-0)

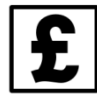

### **Section 4:**

[Coût & Paramètres d'énergie .........................](#page-40-0) (Page [35\)](#page-40-0)

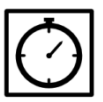

#### **Section 5:**

Réglages de l'horloge (disponible uniquement avec le SHC)

# <span id="page-12-0"></span>Paramètres du panneau de commande de chauffage &

#### **INFO: Select an option to adjust**

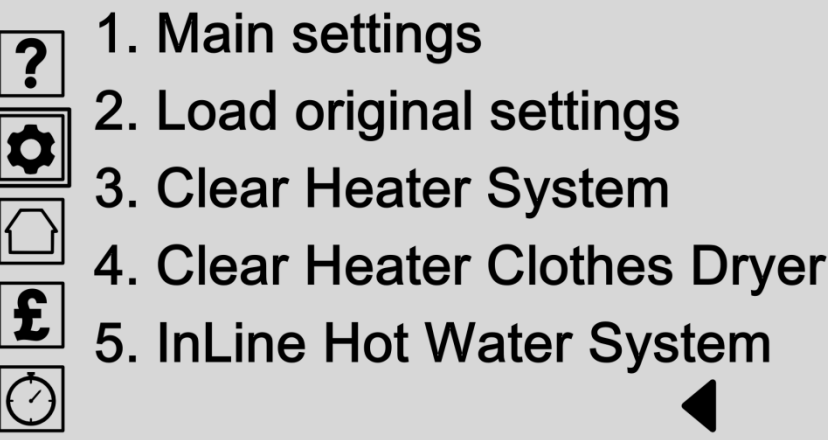

Sélectionnant l'icône Réglages vous amène au menu principal du panneau de commande et les paramètres de chauffe.

De là, vous pouvez modifier les principaux paramètres de votre panneau de contrôle ou de charger les réglages d'usine pour réinitialiser le panneau de contrôle complètement et supprimer vos préférences enregistrées.

Si vous avez installé un CHS vous avez des paramètres supplémentaires pour changer ce système.

Tous vos paramètres d'eau chaude peuvent être modifiés à partir de l'option système d'eau chaude InLine.

- **Principaux paramètres**(Page [8\)](#page-13-0) Ajustez les principaux paramètres de la panneau de commande, y compris Wifi, heure et date, paramètres tarifaires, les unités de mesure et d'affichage de l'écran des options.
- **Charger les paramètres originaux**(Page [18\)](#page-23-0) Charger les réglages d'usine si vous souhaitez réinitialiser le système à ses paramètres d'usine. Vous serez invité à confirmer votre choix sur l'écran suivant ou annuler.
- **Effacer Système de chauffage** Remarque: Uniquement disponible avec une installation CHS.
- **Effacer Chauffe sèche-linge** Remarque: Uniquement disponible avec une installation CHS.
- **InLine Système d'eau chaude** (Page [19\)](#page-24-0) Réglez vos préférences de chauffage de l'eau pour les unités de chauffage individuels ou créer des zones de chauffage de l'eau pour ajuster plusieurs chauffe ensemble.

# <span id="page-13-0"></span>Paramètres principaux

#### INFO: Select an option to adjust

1. Wifi settings  $|?|$ 2. Time & date 3. Tariff settings 4. Country select  $\overline{\mathbf{E}}$ 5. Screen options  $\circledcirc$ 6. Frost & Fireguard

Configurez vos préférences du panneau de commande en choisissant l'une des options affichées, ou cliquez sur le bouton retour de flèche pour revenir au menu précédent.

### Options:

**Paramètres Wifi**(Page [9\)](#page-14-0)

Modifier vos paramètres Wifi pour permettre au panneau de contrôle pour se connecter à Internet pour les mises à jour logicielles ou accéder à votre panneau de contrôle via votre Smartphone.

**Heure et date**(Page [10\)](#page-15-0)

La date et l'heure est nécessaire pour le panneau de contrôle pour régler avec précision votre système de chauffage et de vous fournir des performances jusqu'à la date et de données sur les coûts.

- **Paramètres tarifaires**(Page [11\)](#page-16-0) Entrez votre taux de droit pour obtenir le coût exact et les données de performance pour votre système.
- **Pays sélectionner** (Pag[e12\)](#page-17-0)

Sélectionnez votre pays pour définir automatiquement la date, l'heure et les unités de paramètres de mesure. Cela est nécessaire pour calculer et afficher vos objectifs de performance de coût

**Options de l'écran**(Page [13\)](#page-18-0)

Modifier dont le statut messages apparaissent sur l'écran d'état principal ou changer le panneau de contrôle des niveaux de luminosité de l'écran et les réglages de l'écran tactile.

# <span id="page-14-0"></span>Paramètres Wifi

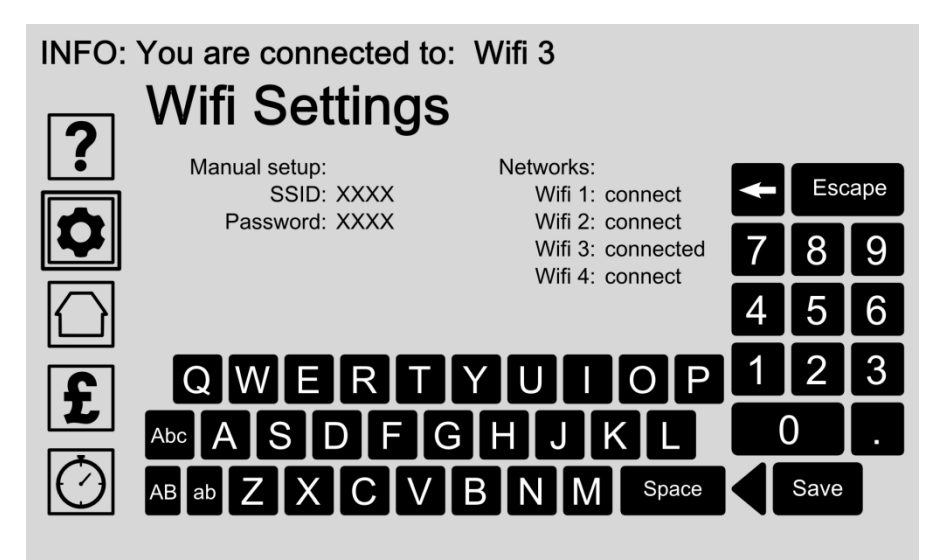

Modifier vos paramètres Wifi pour permettre à votre panneau de contrôle pour se connecter à Internet pour les mises à jour logicielles. Un Smartphone peut également fonctionner comme un Hotspot Wifi. Connexion à Internet vous permet également d'accéder à votre panneau de contrôle via votre Smartphone.

Utilisez les claviers pour saisir vos paramètres et appuyez sur le bouton Enregistrer pour sauvegarder vos paramètres.

Le message d'information en haut affiche l'état actuel de Wifi.

### Options:

#### **Configuration manuelle**

Entrez votre nom de réseau ou SSID (Service Set Identifier) et mot de passe pour ajouter votre réseau Wifi sur le panneau de commande. Utilisez les claviers pour saisir vos paramètres et appuyez sur le bouton Enregistrer pour sauvegarder vos paramètres.

#### **Connectez-vous à un réseau disponible**

Choisissez dans la liste des réseaux disponibles et de toucher une fois de se connecter ou désélectionner en touchant à nouveau l'option de l'écran.

# <span id="page-15-0"></span>Heure et date

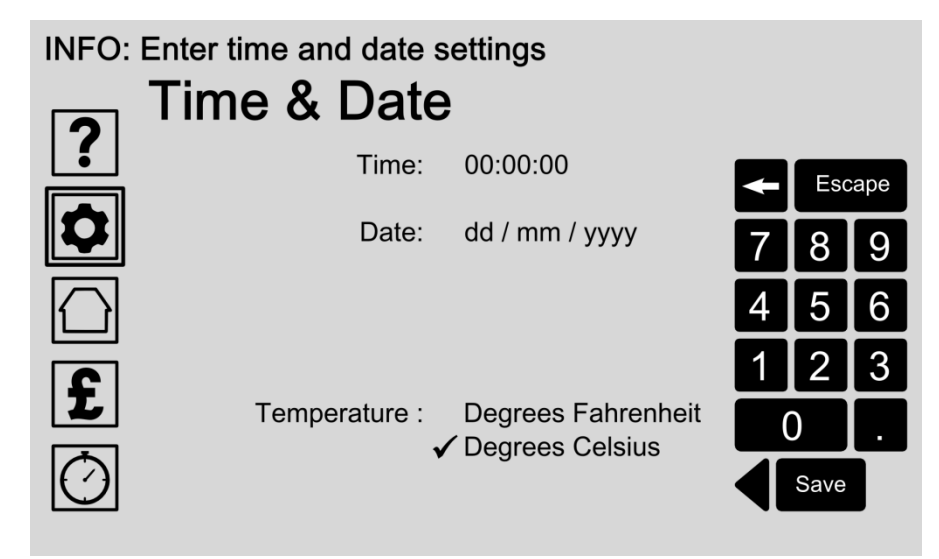

La date et l'heure est nécessaire pour le panneau de contrôle pour régler avec précision votre système de chauffage de l'eau et de vous fournir des performances jusqu'à la date et de données sur les coûts.

Une fois défini, vous ne devriez pas avoir besoin d'ajuster l'heure et la date à nouveau si votre panneau de contrôle est connecté à Internet. Mises à jour heure et la date alors automatique.

Vous pouvez également utiliser le «Pays Select (Pag[e12\)](#page-17-0) 'Option pour régler automatiquement les unités correctes heure, la date, de change et de température.

### Options:

#### **Entrez le temps**

Entrez l'heure actuelle en sélectionnant d'abord ce domaine sur le format de l'heure est screen.The heures: minutes: secondes Utilisez les claviers pour saisir vos paramètres et appuyez sur le bouton Enregistrer pour sauvegarder vos paramètres.

#### **Entrez la date**

Entrer la date actuelle en sélectionnant ce domaine sur le format de la date screen.The est jour / mois / année.

Utilisez les claviers pour saisir vos paramètres et appuyez sur le bouton Enregistrer pour sauvegarder vos paramètres.

#### **Modifier manuellement les unités de température** Les unités de température sont automatiquement sélectionnés en utilisant le Pays Select (Page [12\)](#page-17-0) option. Modifier manuellement vos unités de température préférés en appuyant sur l'écran:

- Sélectionnez degrés Fahrenheit ou; - Sélectionnez degrés centigrades.

Appuyez sur le bouton Enregistrer pour sauvegarder vos paramètres.

# <span id="page-16-0"></span>Paramètres tarifaires

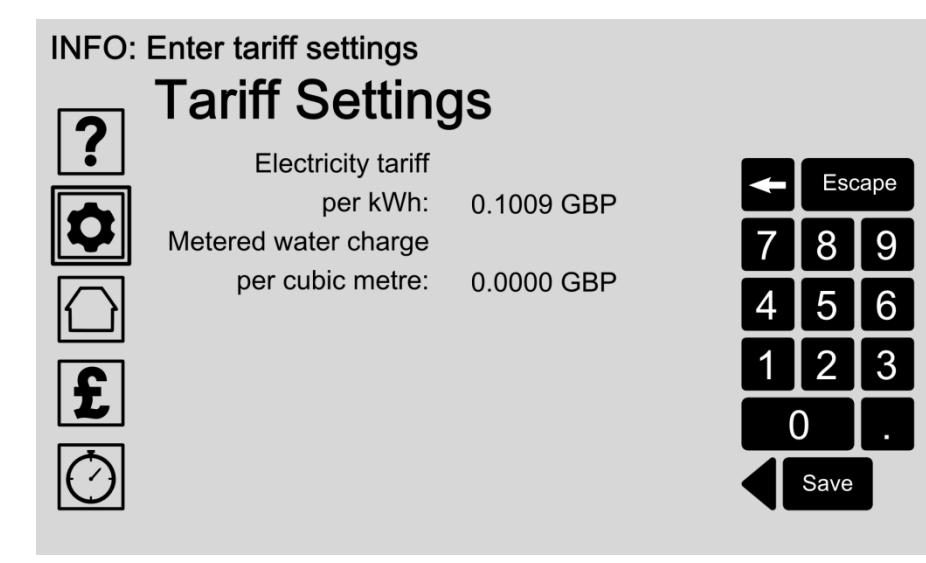

Saisie de votre électricité et dosée tarifaire de charge de l'eau permet coûts précis et évaluations des données de performance pour votre système.

Vos paramètres tarifaires peuvent être trouvés sur votre facture de services publics, ou en communiquant avec votre fournisseur de services.

S'il vous plaît rappelez-vous de modifier votre taux de droit de douane sur le panneau de contrôle si et quand vos modifications tarifaires.

### Options:

#### **Entrez votre tarif d'électricité**

Entrez votre tarif de l'électricité par kWh en sélectionnant d'abord cette zone sur l'écran. Utilisez les claviers pour saisir vos paramètres et appuyez sur le bouton Enregistrer pour sauvegarder vos paramètres.

#### **Entrez votre tarif de charge de l'eau**

Entrez votre tarif dosée de charge de l'eau par mètre cube d'eau froide en sélectionnant d'abord cette zone sur l'écran. Utilisez les claviers pour saisir vos paramètres et appuyez sur le bouton Enregistrer pour sauvegarder vos paramètres.

Astuce: 15p est entré comme 0,1500 GBP20p est entré comme 0,2000 GBP

# <span id="page-17-0"></span>Pays Choisissez

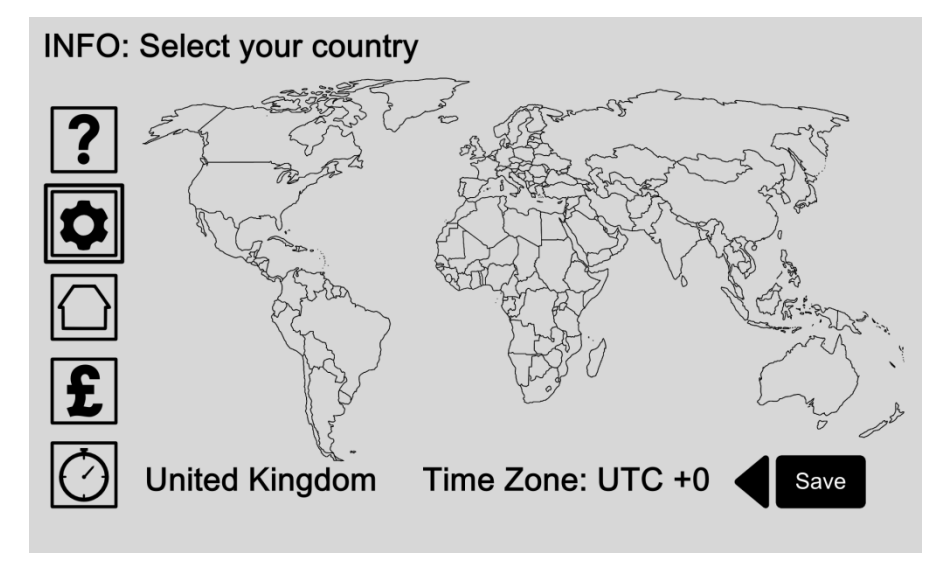

Configuration de votre emplacement permet à votre panneau de contrôle pour régler automatiquement l'heure correcte, la date, la monnaie et les unités de paramètres de mesure. Ceux-ci sont tenus d'afficher et de calculer vos objectifs de performance des coûts et la température du système de précision.

Sinon, vous pouvez modifier les unités de température manuellement via l'écran Heure et date à la page [10.](#page-15-0)

### Options:

#### **Sélectionnez votre pays**

Touchez l'écran pour sélectionner l'emplacement de votre pays. Si votre pays est celui où le SHC ou ILHWS est disponible l'heure, la date, la monnaie et unités de mesure seront automatiquement réglées. Appuyez sur le bouton Enregistrer pour enregistrer votre entrée.

#### **Réglez le fuseau horaire**

Si nécessaire, ajuster le fuseau horaire manuellement en tapant dessus ou en dessous de la lecture de fuseau horaire. Appuyez sur le bouton Enregistrer pour enregistrer votre entrée.

*[LE MENU](#page-0-0) ►[Paramètres Icône](#page-12-0) (p. [7\)](#page-12-0) / [Principaux paramètres](#page-13-0) (p[.8\)](#page-13-0) / Options de l'écran*

# <span id="page-18-0"></span>Options de l'écran

**INFO: Select an option to adjust** 

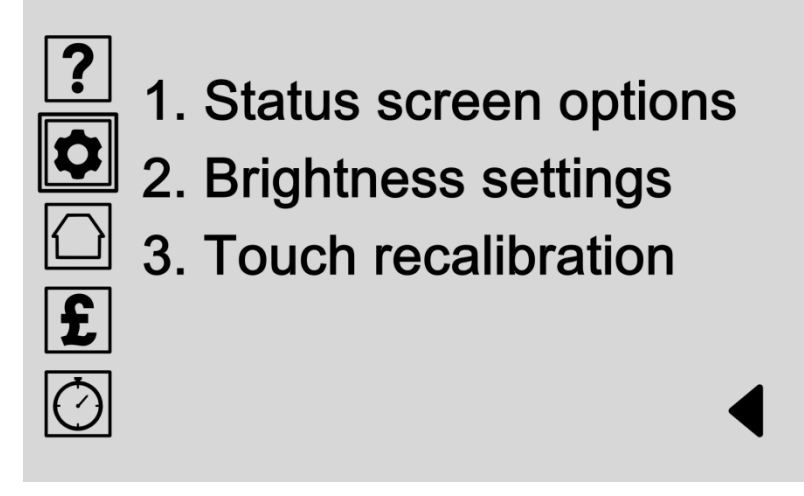

Options de l'écran vous permettent de modifier la façon dont votre panneau de contrôle ressemble et régler les paramètres de l'écran tactile. Choisissez les données sur le rendement apparaît sur l'écran d'état principal en sélectionnant «Options de l'écran d'état».

Modifiez les paramètres de luminosité de l'écran et économiseurs d'énergie en sélectionnant «Luminosité».

«Réétalonnage Touch 'vous permet d'affiner les réglages de l'écran tactile sensibilité.

### Options:

- **Options de l'écran d'état**(Page [14\)](#page-19-0) Choisissez les données sur le rendement apparaît sur l'écran d'état principal.
- **Paramètres de luminosité**(Page [16\)](#page-21-0) Changer les niveaux de luminosité LED écran et, ou régler le combien de temps l'écran reste allumé avant de passer en mode d'économie d'énergie.
	- **Recalibrage tactile**(Page [17\)](#page-22-0) «Réétalonnage Touch 'ajuste les réglages de sensibilité du panneau de contrôle.

Choisissez cette option pour commencer le processus de réétalonnage où vous serez invité à toucher un point blanc à la, en bas à droite en haut à gauche et au milieu de l'écran pour calibrer automatiquement l'écran.

*[LE MENU](#page-0-0) ►[Paramètres Icône](#page-12-0) (p. [7\)](#page-12-0) / [Principaux paramètres](#page-13-0) (p[.8\)](#page-13-0) / [Options de l'écran](#page-18-0) (p[.13\)](#page-18-0) / Condition options de l'écran*

# <span id="page-19-0"></span>Options de l'écran d'état: choisir un système

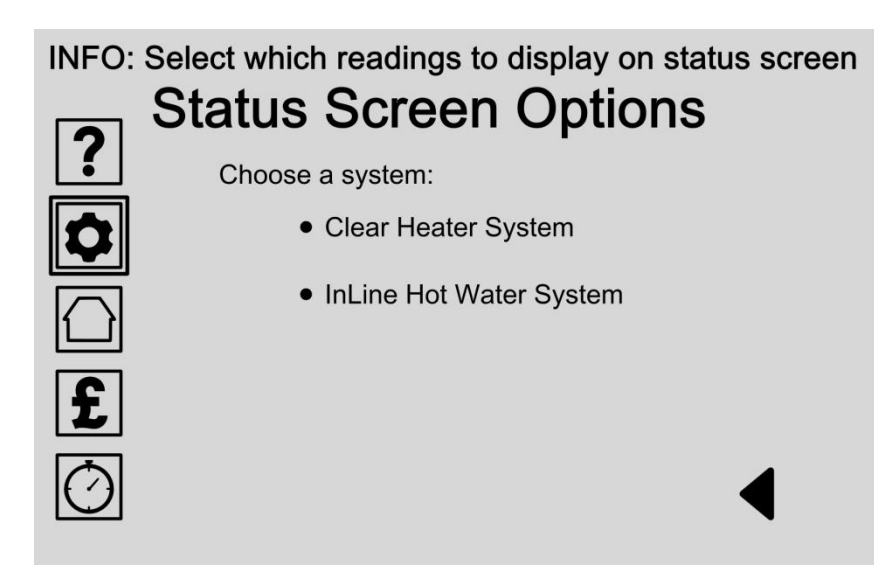

Vous pouvez choisir les données sur le rendement apparaît sur l'écran d'état principal. Choisissez d'abord votre système de chauffage de la liste. Si vous avez un seul système de chauffage disponibles qu'une seule option sera cotée.

S'il vous plaît consulter notre site Web pour les mises à jour de produits.

- **Choisissez Effacer Système de chauffage** Choisissez cette option pour régler les lectures de données de performances si vous avez une installation Effacer Système de chauffage.
- **Choisissez InLine System Eau chaude** (Page [15\)](#page-20-0) Choisissez cette option pour régler les lectures de données de performance pour votre InLine Système d'eau chaude.

[LE MENU](#page-0-0) ► [Paramètres Icône](#page-12-0) (p. [7\)](#page-12-0) / [Principaux paramètres](#page-13-0) (p[.8\)](#page-13-0) / [Options de l'écran](#page-18-0) (p[.13\)](#page-18-0) / [Options de l'écran d'état](#page-19-0) (p[.14\)](#page-19-0) */ InLine Système d'eau chaude*

# <span id="page-20-0"></span>Options de l'écran d'état: Choisissez Lectures

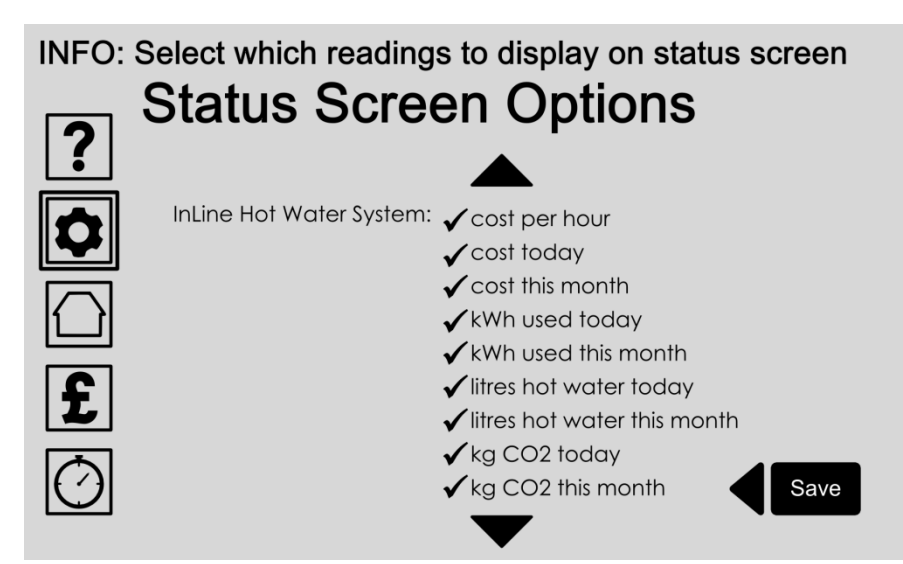

Vous pouvez choisir les données performances lectures apparaissent sur l'écran principal d'état en sélectionnant dans la liste des options.

Une fois que votre choix est sélectionné, il affiche une coche à côté de l'élément et sera affiché sur l'écran d'état principal. L'écran d'état est atteint en appuyant sur l'icône "Accueil".

Options:

#### **Choisissez vos lectures**

Choisissez dans la liste qui lectures de données de performances apparaissent sur l'écran d'état principal.

Touchez une fois pour sélectionner ou désélectionner à nouveau. Les éléments sélectionnés afficher une coche à côté de l'élément.

Pour faire défiler la liste avec les flèches. Appuyez sur le bouton Enregistrer pour enregistrer votre entrée.

*[LE MENU](#page-0-0) ►[Paramètres Icône](#page-12-0) (p. [7\)](#page-12-0) / [Principaux paramètres](#page-13-0) (p[.8\)](#page-13-0) [/Options de l'écran](#page-18-0) (p[.13\)](#page-18-0) / Luminosité*

# <span id="page-21-0"></span>Paramètres de luminosité

#### **INFO: Set display brightness options Brightness Settings**  $\overline{?}$ Display brightness (1-10): + LEDs brightness  $(1-10)$ : + 5 -Display off time  $(30-300)$ : + 300 s -Heater communication light: ON  $\overline{\mathbf{f}}$  $\checkmark$  OFF  $\overline{\bigcirc}$ Save

L'option de luminosité de l'écran est le niveau de l'écran principal de l'écran LCD de luminosité du rétroéclairage.

Le panneau de commande dispose de trois LED bleues qui passent lorsque le panneau de commande se met en mode sommeil. Le mode veille est la fonction d'économie d'énergie du panneau de commande. En mode veille, l'écran principal assombrit au noir. Vous pouvez modifier la durée (en secondes) de l'affichage est active avant la coupure en mode veille.

### Options:

- **Modifier le niveau de luminosité de l'écran** Touchez les symboles plus et moins pour augmenter ou diminuer le réglage de luminosité entre 1 et 10. Appuyez sur le bouton Enregistrer pour enregistrer votre entrée.
- **Niveau de luminosité Modifier LED**

Touchez les symboles plus et moins pour augmenter ou diminuer le réglage de luminosité LED entre 1 et 10. Appuyez sur le bouton Enregistrer pour enregistrer votre entrée.

 **Change 'afficher hors temps »la durée** La fonction 'affichage hors temps »pour basculer l'affichage de l'écran en mode d'économie d'énergie après un temps prédéterminé.

Touchez l'symboles plus et moins pour augmenter ou diminuer l'affichage hors réglage entre 1 et 300 secondes (5 minutes) de temps. Appuyez sur le bouton Enregistrer pour enregistrer votre entrée.

 **Réglages de lumière de communication Modifier chauffants**

Remarque: seulement disponible avec les installations du SHC.

# <span id="page-22-0"></span>Recalibrage

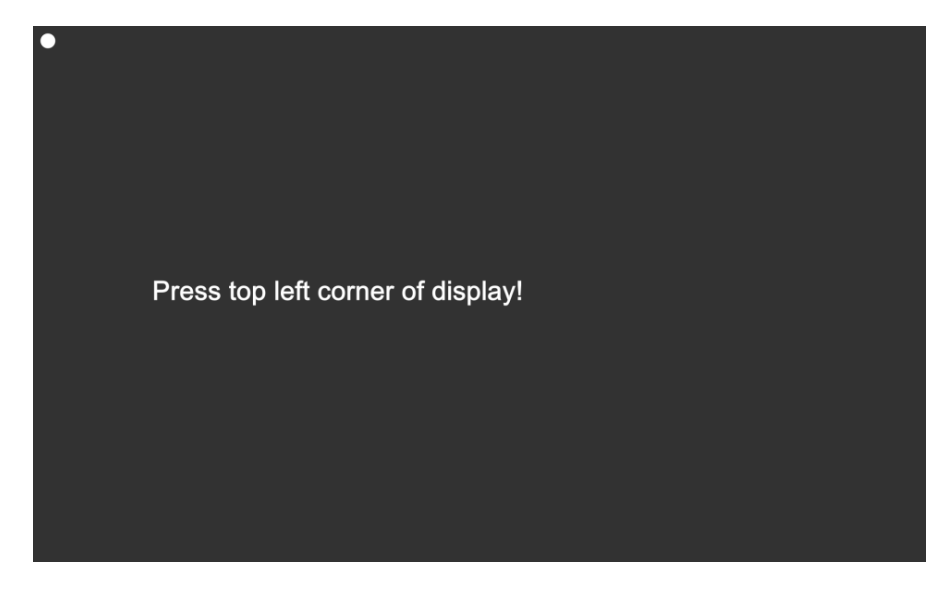

Recalibrage écran tactile permet de régler la sensibilité affichage du panneau de commande à votre propre pression tactile.

Choisissez cette option à partir du menu Options de l'écran (Page [13\)](#page-18-0) Pour démarrer le processus de réétalonnage où vous serez invité à toucher un point à la, en bas à droite en haut à gauche et au milieu de l'écran pour régler automatiquement vos paramètres. Une fois terminé, l'écran de confirmation affichera les résultats.

- **Appuyez sur le coin supérieur gauche de l'écran** Appuyez sur le point dans le coin supérieur gauche de l'écran. L'écran suivant sera alors automatiquement affichée.
- **Appuyez coin inférieur droit de l'affichage** Appuyez sur le point dans le coin inférieur droit de l'écran. L'écran suivant sera alors automatiquement affichée.
- **Appuyez sur point sur l'écran** Appuyez sur le point sur l'écran. L'écran suivant sera alors automatiquement affichée.
	- **Résultats** L'écran de confirmation affichera les résultats.

*[LE MENU](#page-0-0) ►[Paramètres Icône](#page-12-0) (p. [7\)](#page-12-0) / Charger les paramètres originaux*

# <span id="page-23-0"></span>Chargez les paramètres d'origine

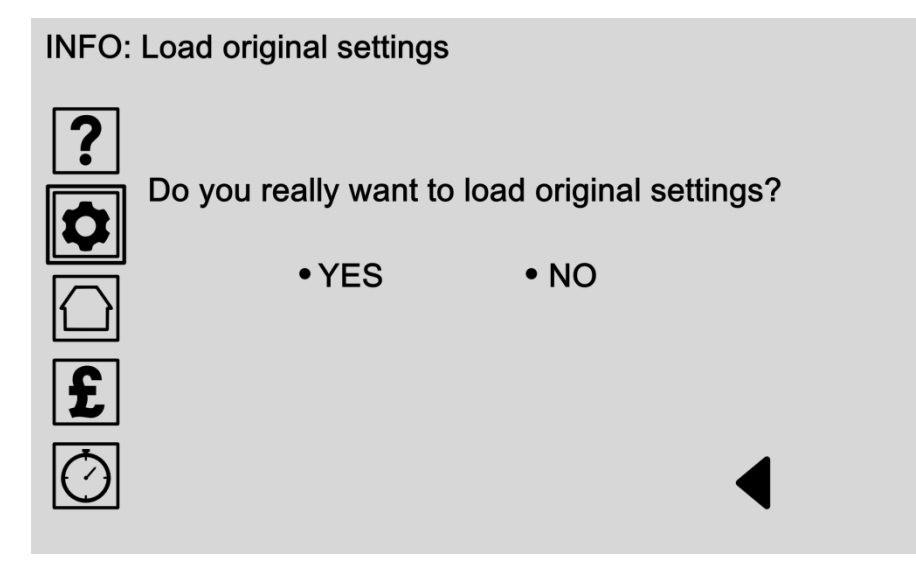

Chargez les paramètres d'origine si vous souhaitez réinitialiser le système de retour aux réglages d'usine. Une fois remis à zéro, vous devrez saisir à nouveau tous vos paramètres et préférences nouveau.

### Options:

 **Sélectionnez OUI** Choisissez OUI pour charger les réglages d'usine. **Attention: tous les paramètres et préférences stockés seront supprimés.**

#### **Sélectionnez NO**

Choisissez NON pour annuler cette action et revenir à l'écran précédent.

*[LE MENU](#page-0-0) ►[Paramètres Icône](#page-12-0) (p. [7\)](#page-12-0) / Système d'eau chaude InLine (ILHWS)*

# <span id="page-24-0"></span>Paramètres système eau chaude InLine

### INFO: Select an option to adjust

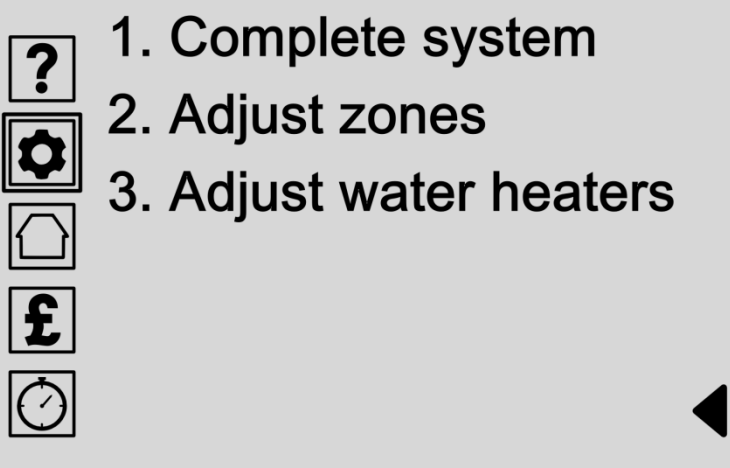

Accédez à tous les paramètres de votre système InLine eau chaude à partir de ce menu. Sélectionnez une option dans la liste.

- **Système complet**(Page [20\)](#page-25-0) Réglez la température de l'ensemble du système ou mettre le système sous ou hors tension.
- **Réglez zones**(Page [21\)](#page-26-0) Une zone est un groupe d'unités de chauffe-eau avec les mêmes paramètres. Cela rend plus facile d'ajuster la température de plusieurs unités ensemble.
- **Ajustez les chauffe-eau** (Page [26\)](#page-31-0) Unités de chauffage de l'eau peuvent être réglés pour fonctionner individuellement.

# <span id="page-25-0"></span>Réglez Système complet

INFO: Adjust complete hot water system temperature

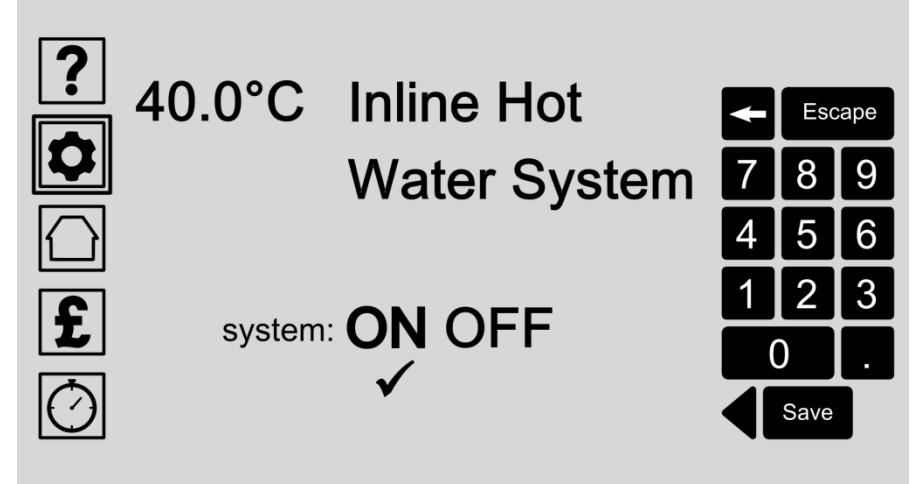

Le système de chauffe-eau totale peut être donnée une réglage de la température dans toutes les chauffe-eau. Régler la température de l'ensemble du système en entrant les numéros sur le clavier.

Vous pouvez également activer le système et en dehors. Laisser le système si vous voulez que le panneau de contrôle pour optimiser votre système de chauffage de l'eau pour vous.

- **Réglez la température du système complet** Sélectionnez cette option en touchant l'écran et entrez les coordonnées en utilisant le clavier. Appuyez sur le bouton Enregistrer pour enregistrer votre entrée.
- **Tournez InLine System Hot On ou Off eau** Sélectionner ON ou OFF pour allumer le système de chauffage de l'eau complète ou désactiver. Appuyez sur le bouton Enregistrer pour enregistrer votre entrée.

# <span id="page-26-0"></span>Régler Zones

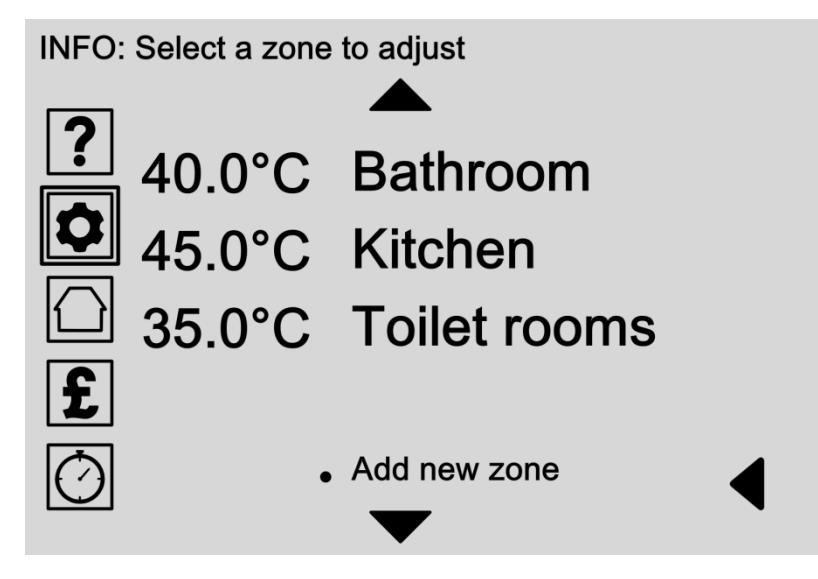

Une zone est un groupe d'unités de chauffe-eau qui travaillent ensemble avec les mêmes paramètres. Cela rend plus facile d'ajuster la température de plusieurs unités ensemble.

Par exemple, vous pouvez choisir de chauffer les bains et de cuisine chaudes robinets d'eau pour les mêmes paramètres, vous permet d'économiser du temps lors des réglages.

Faites défiler la liste pour sélectionner une zone existante pour régler ou appuyez sur «Ajouter nouvelle zone» pour ajouter une nouvelle zone au système.

### Options:

- **Régler une zone existante**(Pag[e22\)](#page-27-0) Choisissez un nom de zone de la liste des zones existantes pour être en mesure de:
	- Modifier le nom de la zone et de température (Pag[e22\)](#page-27-0)
	- Attribuer des unités de chauffage de l'eau à la zone (Page [24\)](#page-29-0)
	- Supprimer la zone du système (Pag[e25\)](#page-30-0)

Utilisez les flèches de défilement pour monter et descendre la liste ou sélectionnez la flèche gauche pour revenir à l'écran.

 **Ajouter nouvelle zone** (Pag[e23\)](#page-28-0) Sélectionnez cette option pour ajouter manuellement une nouvelle zone au système.

*[LE MENU](#page-0-0) ►[Paramètres Icône](#page-12-0) (p. [7\)](#page-12-0) / [ILHWS](#page-24-0) (p[.19\)](#page-24-0) / [Réglez zones](#page-26-0) (p[.21\)](#page-26-0) / Modifier nom de la zone et la température*

# <span id="page-27-0"></span>Modifier la zone Nom et Température

#### **INFO: Edit zone name and temperature**

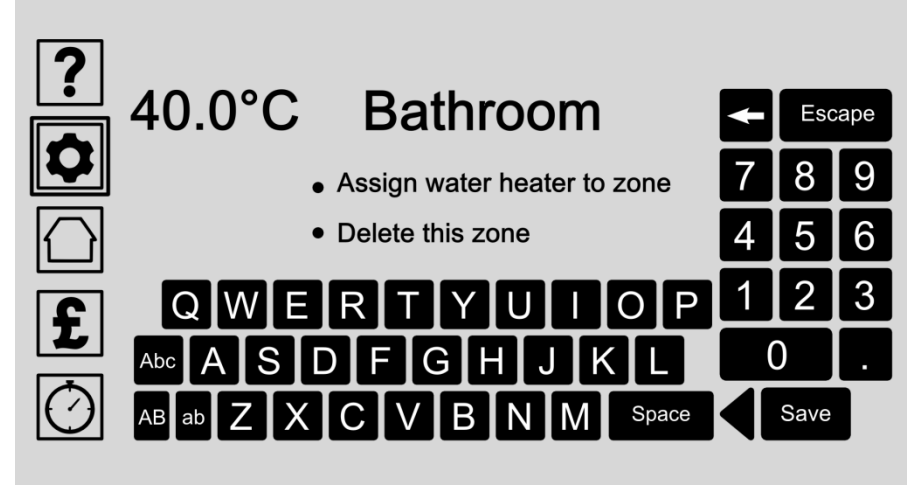

Donnez à chaque zone un nom unique et température de l'eau en entrant les détails avec le clavier.

Unités de chauffage de l'eau peuvent également être affectées à une zone ou la zone peuvent être supprimés du système.

- **Modifier le nom de zone et de température** Touchez l'écran et tapez le nom et la température de détails en utilisant le clavier. Appuyez sur le bouton Enregistrer pour enregistrer votre entrée.
- **Attribuer chauffe-eau à la zone** (Page [24\)](#page-29-0) Unités de chauffage de l'eau peuvent être affectés à une zone en sélectionnant cette option.
- **Supprimer cette zone (**Page [25\)](#page-30-0) Les zones peuvent être supprimés du système en sélectionnant cette option. Seule la zone sera supprimé et non les différentes unités de chauffe-eau. Vous serez invité à confirmer votre choix sur l'écran suivant.

# <span id="page-28-0"></span>Ajouter une nouvelle zone

#### **INFO: Edit zone name and temperature**

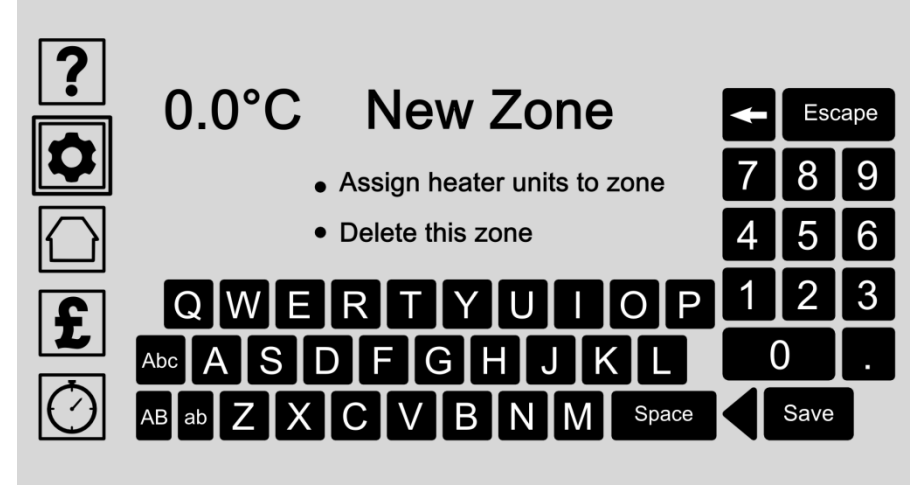

Donnez à chaque zone un nom unique et température de l'eau en entrant les détails avec le clavier.

Unités de chauffage de l'eau peuvent également être affectées à une zone ou la zone peuvent être supprimés du système.

- **Modifier nom de la zone et la température de l'eau** Touchez l'écran et tapez le nom et la température de détails en utilisant le clavier. Appuyez sur le bouton Enregistrer pour enregistrer votre entrée.
- **Affecter unités chauffage à la zone**(Page [24\)](#page-29-0) Unités de chauffage de l'eau peuvent être affectés à une zone en sélectionnant cette option.
- **Supprimer cette zone** (Page [25\)](#page-30-0) Les zones peuvent être supprimés du système en sélectionnant cette option. Seule la zone sera supprimé et non les différentes unités de chauffe-eau. Vous serez invité à confirmer votre choix sur l'écran suivant.

[LE MENU](#page-0-0) ► [Paramètres Icône](#page-12-0) (p. [7\)](#page-12-0) / [ILHWS](#page-24-0) (p. 19) / [Réglez zones](#page-26-0) (p. 21) / Modifier la zone (p. 22) / Assign unités de chauffage *de l'eau*

# <span id="page-29-0"></span>Affecter unités de chauffe-eau à Zone

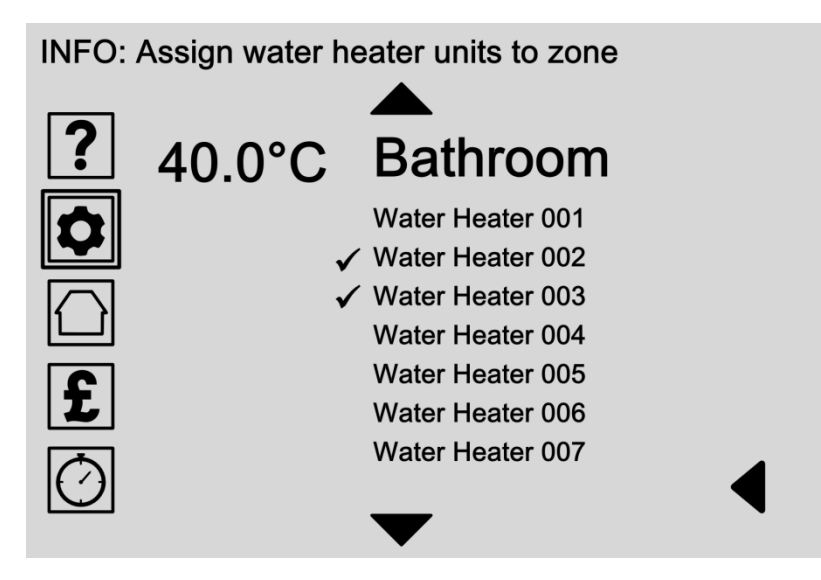

Choisissez les unités de chauffage de l'eau devraient fonctionner au sein de cette zone en sélectionnant les noms de chauffe-eau à partir de la liste. Toutes les unités de chauffage d'eau affectés à une zone seront ensuite utiliser les paramètres de cette zone.

Assigned unités de chauffage de l'eau affiche une coche à côté du nom.

### Options:

 **Affecter unités de chauffage de l'eau à la zone** Sélectionnez les unités de chauffage de l'eau à partir de la liste des unités disponibles pour les ajouter à la zone. Vous pouvez choisir plusieurs unités de chauffage de l'eau pour chaque zone.

Pour faire défiler la liste avec les flèches. Touchez un nom de chauffe-eau une fois pour sélectionner ou désélectionner à nouveau. Certaines unités de chauffage de l'eau affiche une coche à côté du nom.

[LE MENU](#page-0-0) ▶ [Paramètres Icône](#page-12-0) (p. [7\)](#page-12-0) / [ILHWS](#page-24-0) (p[.19\)](#page-24-0) / [Réglez zones](#page-26-0) (p[.21\)](#page-26-0) [/Modifier la zone](#page-27-0) (p[.22\)](#page-27-0) / Supprimer une zone

# <span id="page-30-0"></span>Supprimer Zone

INFO: Delete zone from the hot water system

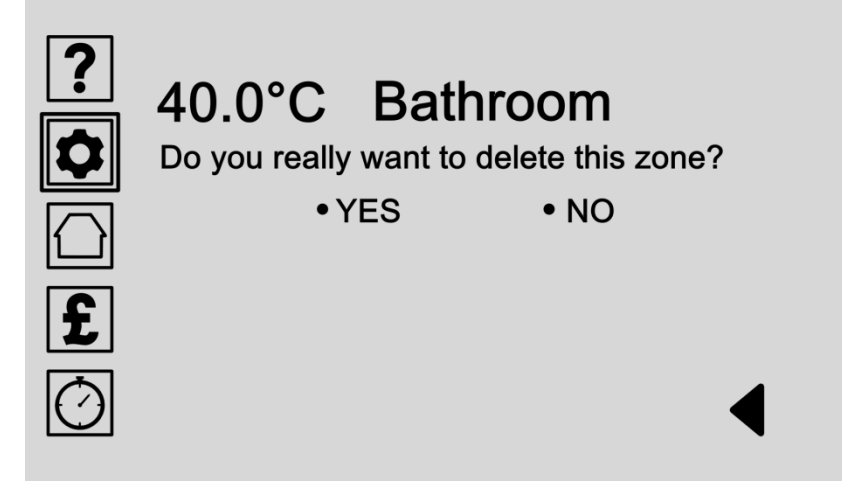

Les zones peuvent être supprimés du système. Seule la zone sera supprimé et non les différentes unités de chauffe-eau.

Confirmez votre choix en sélectionnant oui ou non.

### Options:

#### **Sélectionnez OUI**

Choisissez OUI pour supprimer cette zone du système. **Avertissement: Cette action ne peut pas être inversée. Seule la zone sera supprimé et non les différentes unités de chauffe-eau.**

#### **Sélectionnez NO**

Choisissez NON pour annuler cette action et revenir à l'écran précédent.

# <span id="page-31-0"></span>Réglez chauffe-eau

INFO: Select a water heater unit to adjust

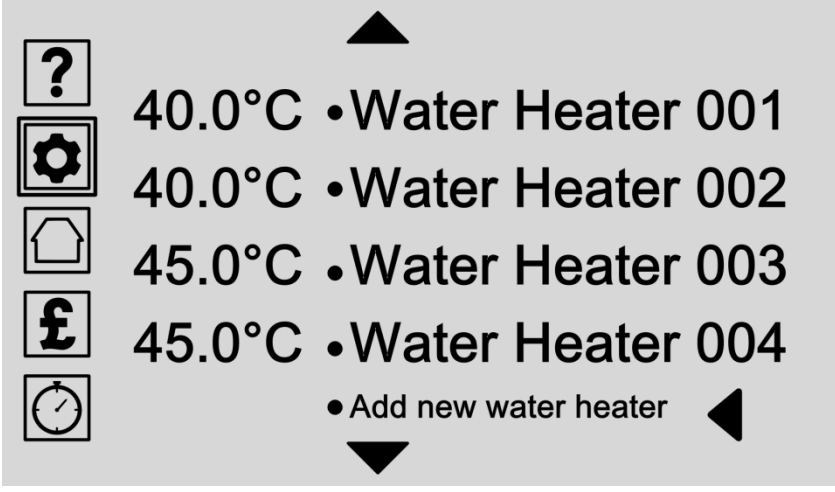

Unités de chauffage d'eau peut être réglé pour fonctionner individuellement ou dans une zone.

Réglez les paramètres individuels ici pour donner à chaque unité de chauffage de l'eau un cadre unique.

### Options:

- **Régler une unité de chauffe-eau existant** (Page [30\)](#page-35-0) Choisissez un nom de chauffe-eau à partir de la liste des unités de chauffe-eau existants pour être en mesure de:
	- Modifier le nom et la température (Pag[e30\)](#page-35-0)
	- Affecter l'unité de chauffage de l'eau à une zone (Page [24\)](#page-29-0)
	- Supprimer le chauffe-eau du système (Pag[e31\)](#page-36-0)

Utilisez les flèches de défilement pour monter et descendre la liste ou sélectionnez la flèche gauche pour revenir à l'écran.

 **Ajouter un nouveau chauffe-eau** (Page [27\)](#page-32-0) Sélectionnez cette option pour ajouter manuellement un nouveau chauffe-eau au système.

*[LE MENU](#page-0-0) ►[Paramètres Icône](#page-12-0) (p. [7\)](#page-12-0) / [ILHWS](#page-24-0) (p[.19\)](#page-24-0) / [Ajustez les chauffe-eau](#page-31-0) (p[.26\)](#page-31-0) / Ajouter nouveau chauffe-eau*

# <span id="page-32-0"></span>Ajouter nouveau chauffe-eau

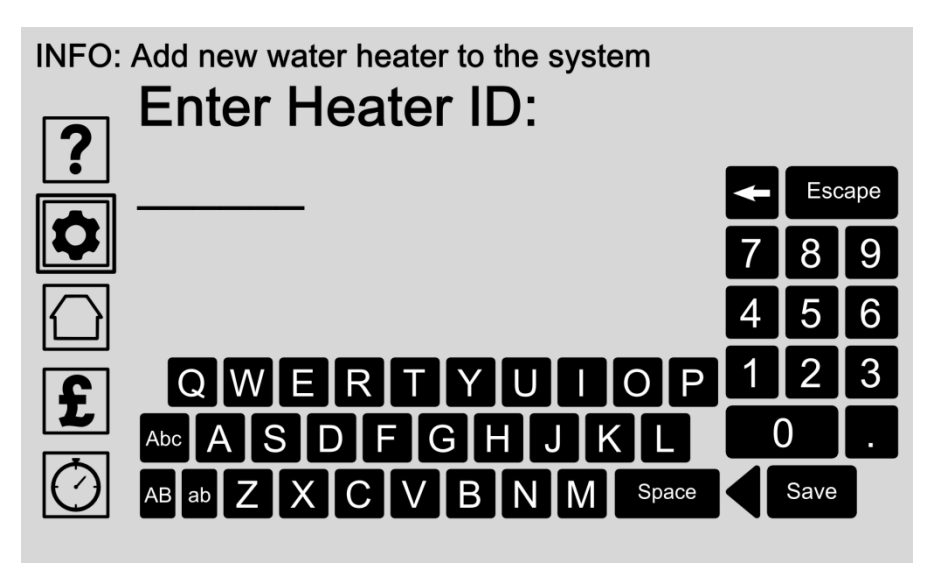

Chaque unité de chauffe-eau a un numéro d'identification unique sur la face inférieure de la base. Branchez votre nouvelle unité de chauffage et entrer le numéro d'identification de chauffage ici pour ajouter automatiquement au système.

### Options:

#### **Entrez chauffe ID**

Touchez l'écran et entrer le numéro d'identification de chauffe-eau en utilisant le clavier. Le numéro d'identification peut être trouvé sur le dessous de la base du chauffe-eau.

Appuyez sur le bouton Enregistrer pour enregistrer votre entrée.

Attendez que le panneau de commande pour trouver et se connecter à la nouvelle unité de chauffage de l'eau sur l'écran suivant:

**Connexion à nouvelle unité de chauffage** (Page [28\)](#page-33-0)

*[LE MENU](#page-0-0) ►[Paramètres Icône](#page-12-0) (p. [7\)](#page-12-0) / [ILHWS](#page-24-0) (p[.19\)](#page-24-0) / [Ajustez les chauffe-eau](#page-31-0) (p[.26\)](#page-31-0) / Ajouter nouveau chauffe-eau: en attente*

# <span id="page-33-0"></span>Ajouter nouveau chauffe-eau: en attente

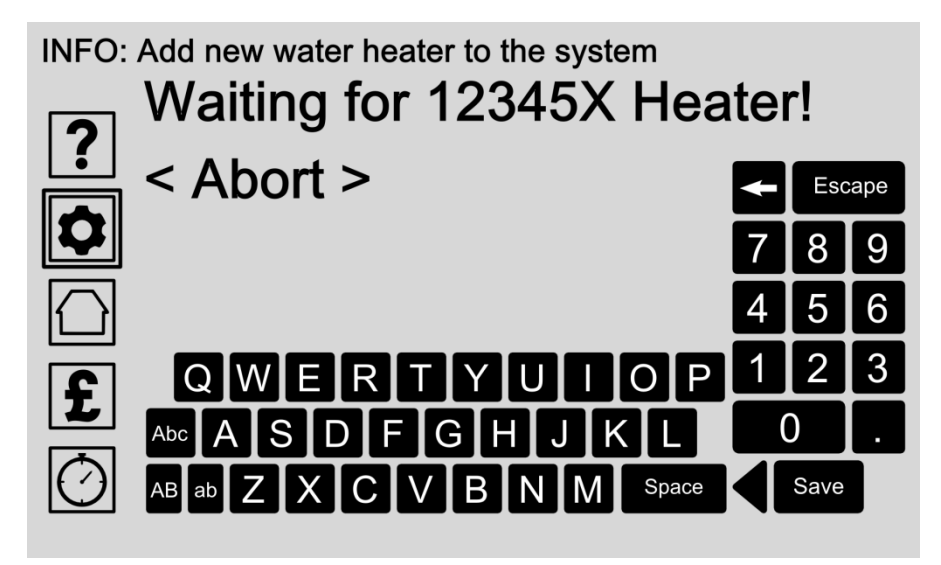

Chaque unité de chauffe-eau a un numéro d'identification unique sur la face inférieure de la base. Une fois que vous entrez dans ce numéro sur l'écran précédent (Page [27\)](#page-32-0), Le panneau de contrôle tente de se connecter la nouvelle unité de chauffe-eau automatiquement.

### Options:

 **Attendez que la connexion à nouvelle unité de chauffe-eau**

Après le numéro d'identification unique est inscrite sur l'écran précédent (Pag[e27\)](#page-32-0) Attendre que le panneau de contrôle pour se connecter à la nouvelle unité de chauffe-eau.

**Avorter**

Annuler l'opération en appuyant sur l'option d'avorter.

*[LE MENU](#page-0-0) ►[Paramètres Icône](#page-12-0) (p. [7\)](#page-12-0) / [ILHWS](#page-24-0) (p[.19\)](#page-24-0) / [Ajustez les chauffe-eau](#page-31-0) (p[.26\)](#page-31-0) / Ajouter nouveau chauffe-eau: Confirmation*

# <span id="page-34-0"></span>Ajouter nouveau chauffe-eau: Confirmation

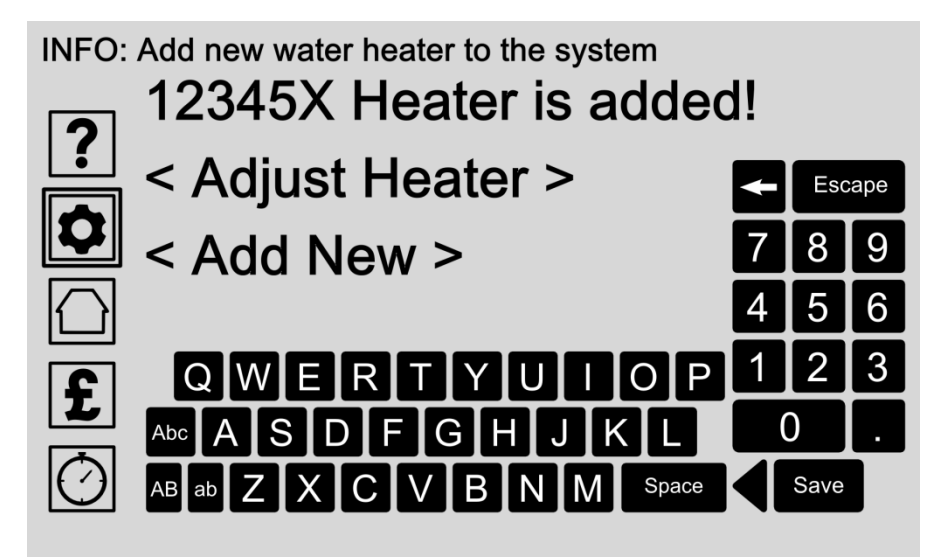

Chaque unité de chauffe-eau a un numéro d'identification unique sur la face inférieure de la base. Une fois que vous entrez dans ce numéro sur l'écran précédent, le panneau de contrôle tente de se connecter la nouvelle unité de chauffe-eau automatiquement. Les résultats sont présentés sur cet écran.

En cas de succès, vous pouvez régler ses paramètres individuels ou de répéter le processus pour ajouter une unité de chauffage d'eau supplémentaire.

### Options:

**Régler le chauffe**(Pag[e26\)](#page-31-0)

Quand une unité de chauffage de l'eau est ajoutée avec succès au panneau de contrôle, vous pouvez ajuster ses paramètres individuels pour être en mesure de changer son nom et de la température, d'attribuer l'unité de chauffage de l'eau à une zone, ou supprimer l'unité de chauffage du système.

 **Ajouter un nouveau** (Page [27\)](#page-32-0) Choisissez cette option pour répéter le processus et ajouter une unité de chauffage d'eau supplémentaire.

*[LE MENU](#page-0-0) ►[Paramètres Icône](#page-12-0) (p. [7\)](#page-12-0) / [ILHWS](#page-24-0) (p[.19\)](#page-24-0) / [Ajustez les chauffe-eau](#page-31-0) (p[.26\)](#page-31-0) / Modifier nom de chauffe-eau et la température*

# <span id="page-35-0"></span>Modifier chauffe-eau Nom et Température

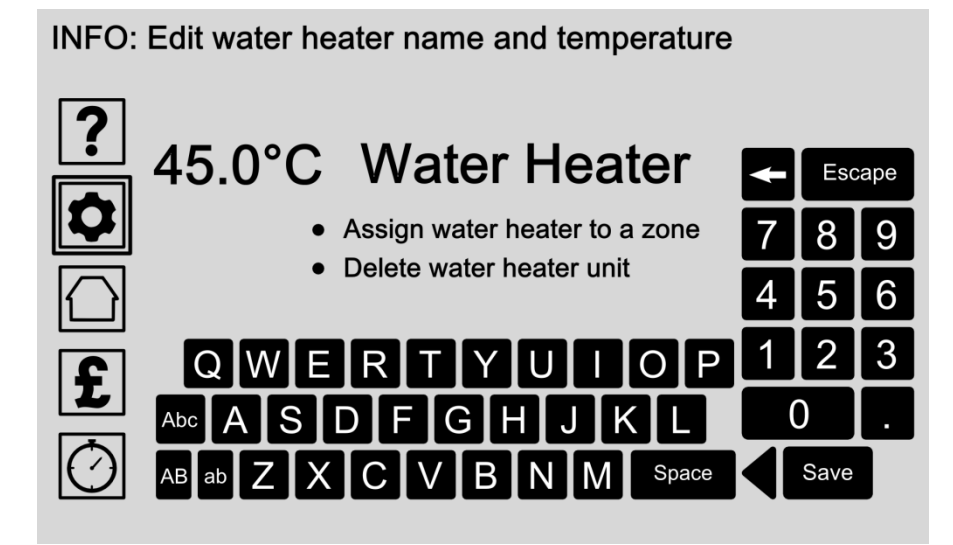

Donnez à chaque unité de chauffage de l'eau un nom unique et de la température en entrant les détails avec le clavier.

Unités de chauffage de l'eau peuvent également être affectées à une zone ou supprimés du système.

- **Modifier le nom du chauffe-eau et de la température** Touchez l'écran et tapez le nom et la température de détails en utilisant le clavier. Appuyez sur le bouton Enregistrer pour enregistrer votre entrée.
- **Attribuer chauffe-eau à une zone** (Page [24\)](#page-29-0) L'unité de chauffe-eau peut être assigné à une zone en sélectionnant cette option.
- **Supprimer unité de chauffe-eau** (Pag[e31\)](#page-36-0) Unités de chauffage de l'eau peuvent être supprimés du système en sélectionnant cette option. Vous serez invité à confirmer votre choix sur l'écran suivant. Unités de chauffage de l'eau peuvent toujours être ajoutés à nouveau après leur suppression.

[LE MENU](#page-0-0) ► [Paramètres Icône](#page-12-0) (p. [7\)](#page-12-0) / [ILHWS](#page-24-0) (p. 19) / [Ajustez les chauffe-eau](#page-31-0) (p[.26\)](#page-31-0) / [Modifier chauffe-eau](#page-35-0) (p[.30\)](#page-35-0) / Supprimer *chauffe-eau*

# <span id="page-36-0"></span>Supprimer Unité de chauffe-eau

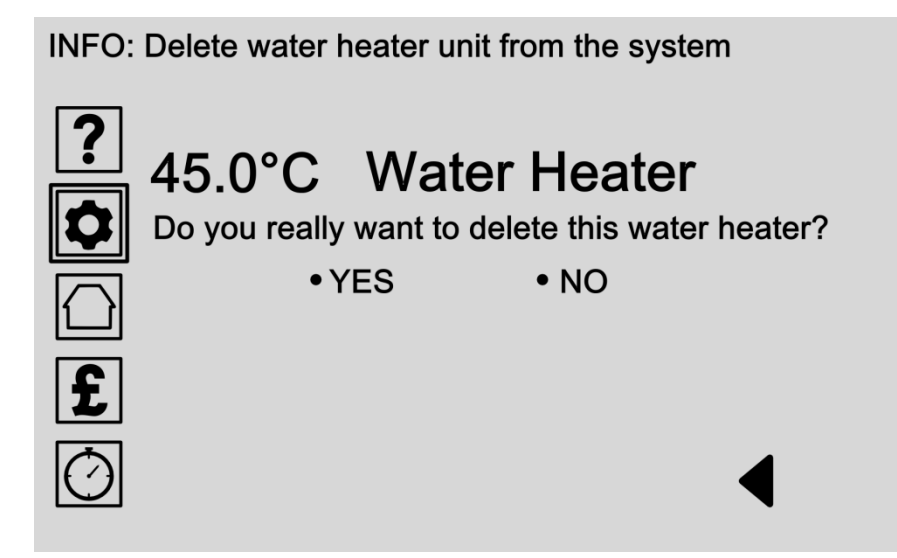

Unités de chauffage de l'eau peuvent être supprimés du système. Confirmez votre choix sur cet écran en sélectionnant OUI ou NON.

Si vous faites une erreur, une unité de chauffage de l'eau peut toujours être ajouté à nouveau en sélectionnant l'option «ajouter nouveau chauffe-eau» à la page [26.](#page-31-0)

Options:

#### **Sélectionnez OUI**

Choisissez OUI pour supprimer cette unité de chauffage de l'eau du système. Avertissement: Cette action ne peut pas être inversée. Seulement, cette unité de chauffage de l'eau sera supprimé, mais il peut être ajouté à nouveau si vous faites une erreur.

#### **Sélectionnez NO**

Choisissez NON pour annuler cette action et revenir à l'écran précédent.

*[LE MENU](#page-0-0) ► Etat (Accueil) Icône* 

# <span id="page-37-0"></span>Section 3: écran de statut

Sélectionnez le Statut (Accueil) icône sur votre écran du panneau de contrôle puis tourner à la page [33.](#page-38-0)

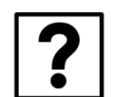

**Section 1:**  [Mode Aide](#page-9-0) ........................ ................ (Page [4\)](#page-9-0)

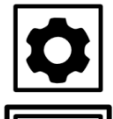

**Section 2:**  [Panneau de configuration et des paramètres de chauffe ...... ..](#page-11-0) [\(Page 6\)](#page-11-0)

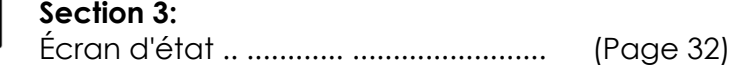

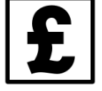

### **Section 4:**

[Coût & Paramètres d'énergie .........................](#page-40-0) (Page [35\)](#page-40-0)

#### **Section 5:**

Réglages de l'horloge (disponible uniquement avec le SHC)

*[LE MENU](#page-0-0)* **► Etat (Accueil) Icône**

# <span id="page-38-0"></span>Écran d'état - Résumé

**STATUS: Clear Heater System ON and fully working** 

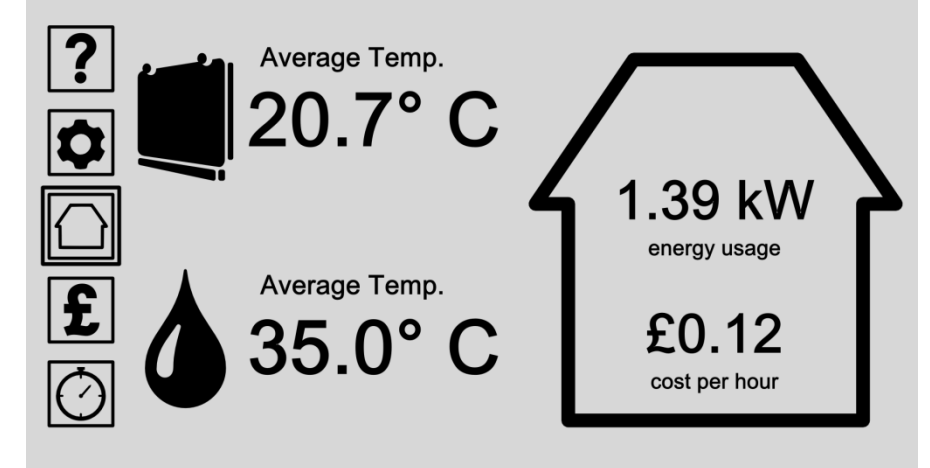

L'écran d'état affiche un résumé de vos systèmes de chauffage en un seul endroit. Le Système de chauffage Effacer (si installé) est affichée par une icône de l'unité de chauffage. InLine Hot Water System (si installé) est affiché avec une icône de goutte d'eau.

Utilisez les boutons de menu sur la gauche pour accéder à tous vos paramètres et préférences. En appuyant sur l'icône Status (Accueil) à tout moment vous ramène à l'écran d'état.Vous pouvez choisir quel état lectures sont affichées ici en appuyant sur l'icône 'Panneau de configuration & Heater préférences de puis en choisissant Paramètres principaux / Options de l'écran / Options de l'écran d'état (voir page [13\)](#page-18-0).

- Choisissez une option de menu à partir de la liste de gauche pour accéder à tous les réglages, les préférences et les options d'aide.
- **Sélectionnez l'icône de l'unité de chauffage CHS** Sélectionnez l'unité de chauffage icône CHS pour accéder à plus d'informations sur l'état de votre système Effacer chauffage (si installé).
- **Sélectionnez l'icône de goutte d'eau** (Page [34\)](#page-39-0) Sélectionnez l'icône goutte d'eau pour accéder à plus d'informations sur l'état de votre système d'eau chaude InLine (si installé).

# <span id="page-39-0"></span>Écran d'état - InLine Système d'eau chaude

**STATUS: Clear Heater System ON and fully working** 

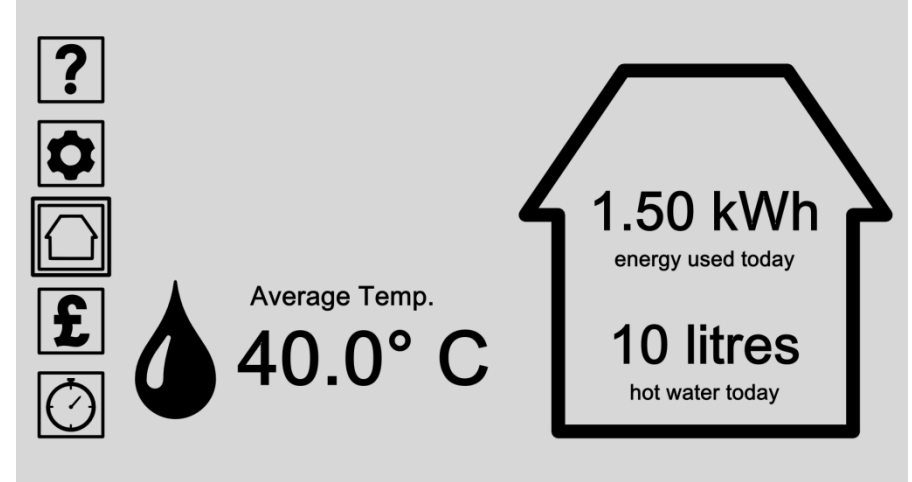

L'écran d'état affiche un résumé de votre système de chauffage en un seul endroit. Un Système de chauffage Effacer (si installé) est affichée par une icône de l'unité de chauffage. Un système d'eau chaude Inline (si installé) est affiché avec une icône de goutte d'eau.

Utilisez les boutons de menu sur la gauche pour accéder à tous vos paramètres et préférences. En appuyant sur l'icône Status (Accueil) à tout moment vous ramène à l'écran d'état.Vous pouvez choisir quel état lectures sont affichées ici en appuyant sur l'icône 'Panneau de configuration & Heater préférences de puis en choisissant Paramètres principaux / Options de l'écran / Options de l'écran d'état (voir page [13\)](#page-18-0).

- Choisissez une option de menu à partir de la liste de gauche pour accéder à tous les réglages, les préférences et les options d'aide.
- **Sélectionnez l'icône de l'unité de chauffage CHS** Sélectionnez l'unité de chauffage icône CHS pour accéder à plus d'informations sur l'état de votre système Effacer chauffage (si installé).
- **Sélectionnez l'icône de goutte d'eau** (Page [34\)](#page-39-0) Sélectionnez l'icône goutte d'eau pour accéder à plus d'informations sur l'état de votre système d'eau chaude InLine (si installé).

# <span id="page-40-0"></span>Section 4: Paramètres du coût et de l'énergie

Sélectionnez le coût et paramètres énergétiques (Livre) icône sur votre écran du panneau de contrôle puis tourner à la page [36.](#page-41-0)

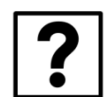

**Section 1:** [Mode Aide](#page-9-0) ........................ ................ (Page [4\)](#page-9-0)

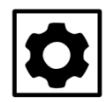

**Section 2:**  [Panneau de configuration et des paramètres de chauffe ...](#page-11-0) (Page [6\)](#page-11-0)

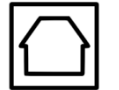

### **Section 3:**

[Écran d'état .. ............ ........................](#page-37-0) (Page [32\)](#page-37-0)

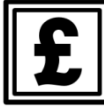

#### **Section 4:**

[Coût & Paramètres d'énergie .........................](#page-40-0) (Page [35\)](#page-40-0)

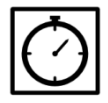

#### **Section 5:**

Réglages de l'horloge (disponible uniquement avec le SHC)

# <span id="page-41-0"></span>Paramètres du coût et de l'énergie

INFO: Select a system to adjust cost & energy targets

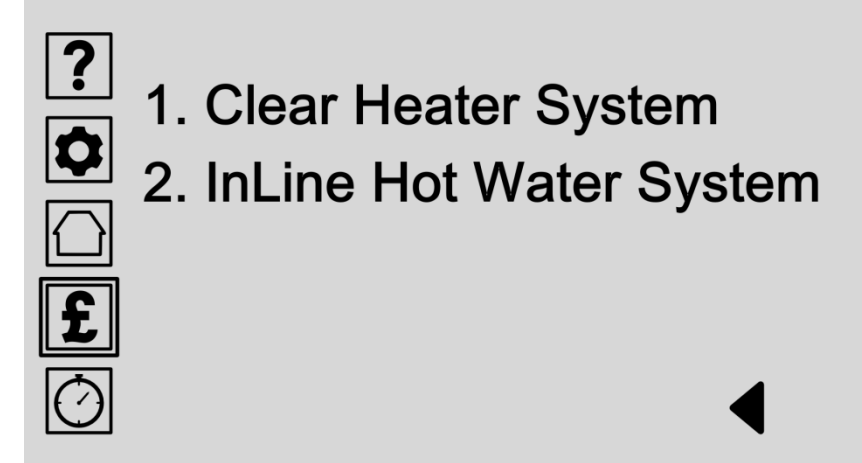

Vous pouvez définir vos propres objectifs budgétaires et de l'énergie pour aider à garder la trace des coûts et la consommation d'énergie. Choisissez votre système de chauffage de la liste pour commencer à modifier vos objectifs.

S'il vous plaît consulter notre site Web pour les mises à jour de produits.

- **Sélectionnez Effacer Système de chauffage** Sélectionnez Effacer Système de chauffage si installé pour commencer à modifier vos objectifs budgétaires et de l'énergie pour le chauffage de la maison.
- **Sélectionnez InLine Système d'eau chaude** (Page [37\)](#page-42-0) Sélectionner système d'eau chaude InLine pour commencer à modifier vos objectifs budgétaires et de l'énergie pour le chauffage de l'eau.

# <span id="page-42-0"></span>Régler les paramètres de coût et d'énergie

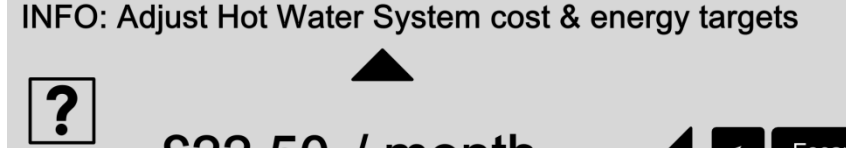

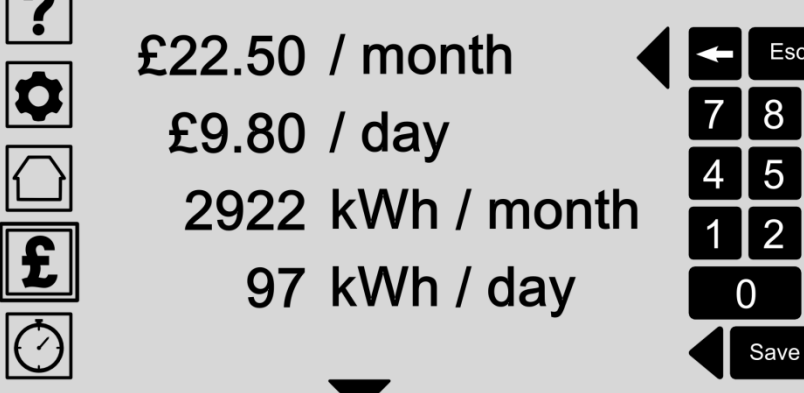

Vous pouvez définir vos propres objectifs de planifier votre consommation de chauffage de l'eau sur une base quotidienne ou mensuelle en termes de coût réel, l'énergie utilisée, l'eau utilisée, ou la sortie de dioxyde de carbone. Choisissez une lecture de la liste, le défilement haut ou le bas si nécessaire et entrez votre valeur préférée ou de la cible budgétaire avec le clavier.

Lorsque vous modifiez une seule lecture, toutes les autres lectures sont mis à jour automatiquement et ajuster à votre cible choisie.

Appuyez sur le bouton Enregistrer pour enregistrer votre entrée.

- **Ajuster les objectifs de coûts** Définissez vos objectifs en termes de dépenses par jour ou par mois.
- **Ajuster les objectifs d'utilisation de l'eau** Définissez vos objectifs en termes de litres d'eau chauffée au maximum par jour ou par mois.
- **Ajuster les objectifs énergétiques** Définissez vos objectifs en termes de kWh consommés par jour ou par mois.
- **Ajuster les objectifs environnementaux** Définissez vos objectifs en termes de CO2 utilisés par jour ou par mois.

# <span id="page-43-0"></span>Spécifications: Panneau de configuration

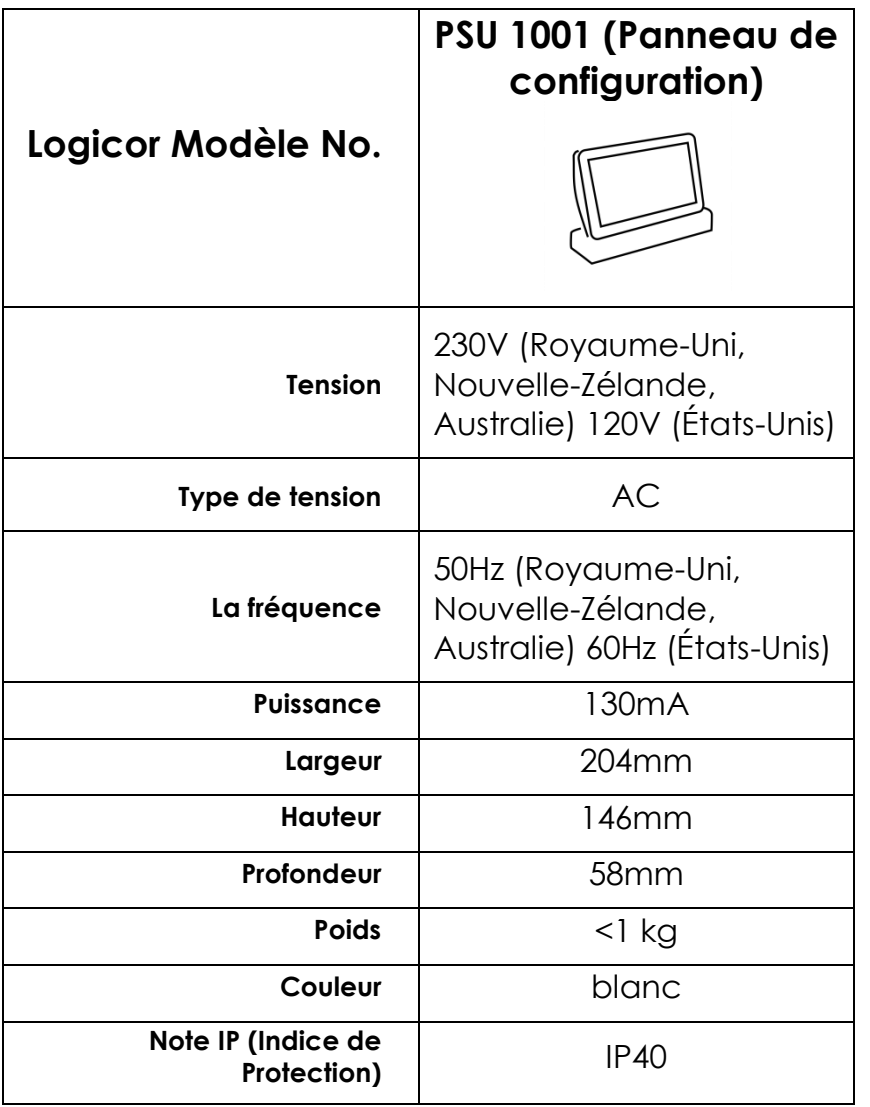

#### **MATÉRIAUX**

Corps: boîtier en plastique blanc

Base: aluminium chromé

Electric Supply: Situé à l'arrière du panneau de commande, la connexion via CAT5 ou CAT6 plomb à une unité d'alimentation sur mesure Logicor. La prise de courant doit être installée près de l'équipement et doit être facilement accessible.

#### **LA TECHNOLOGIE**

Logiciel: Chaque panneau de configuration fonctionne sur Logicor logiciel propriétaire et est mis à jour automatiquement à l'aide dans le cadre de la Wifi intégré ou via une carte micro SD.

Connectivité: Chaque panneau de configuration communique en utilisant le câblage d'alimentation électrique, mais est également équipé Wifi.

# <span id="page-44-0"></span>Spécification: InLine hot Water System

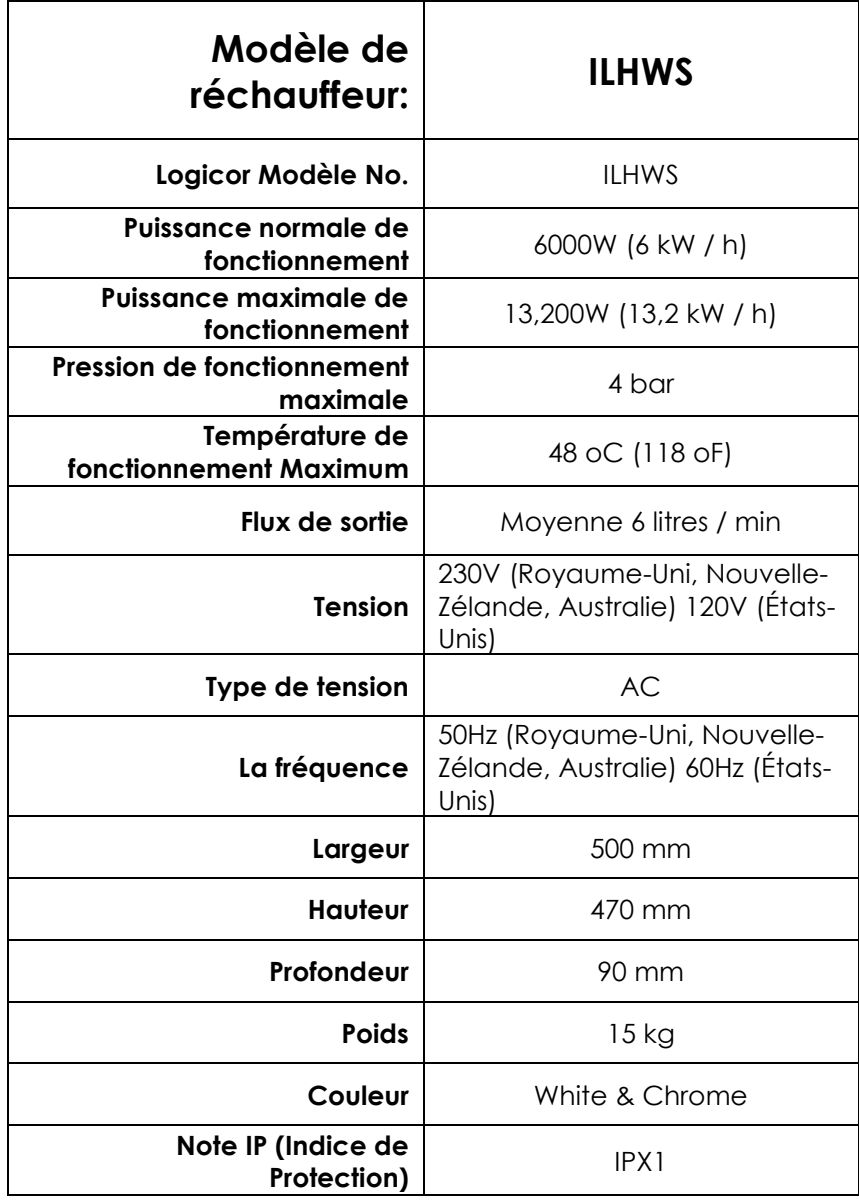

#### **MATÉRIAUX**

Boitier Externe: Chromé ABS: ABSBase

Case interne: Acier

Electric Supply: Situé à droite de la ILHWS que vous faites face à l'unité.

#### **LA TECHNOLOGIE**

Méthode de chauffage: En ligne électrique (pas de réservoirs d'eau individuelles requises).

Interne: logiciel de contrôle Logicor informatique exclusif.

#### **CONTRÔLE DE LA TEMPÉRATURE**

Programmables via le Panneau de configuration.

#### **ASSEMBLEE & PACKAGING**

Aucun assemblage requis. Tous InLine Hot Systèmes chauffe-eau arrivent prêt à installer.

Chaque système d'eau chaude InLine est emballé dans un carton unique spécialement conçu avec protection contre les chocs.

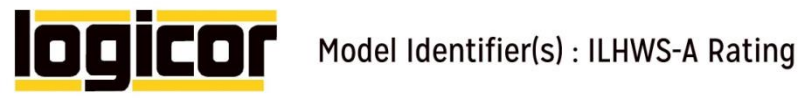

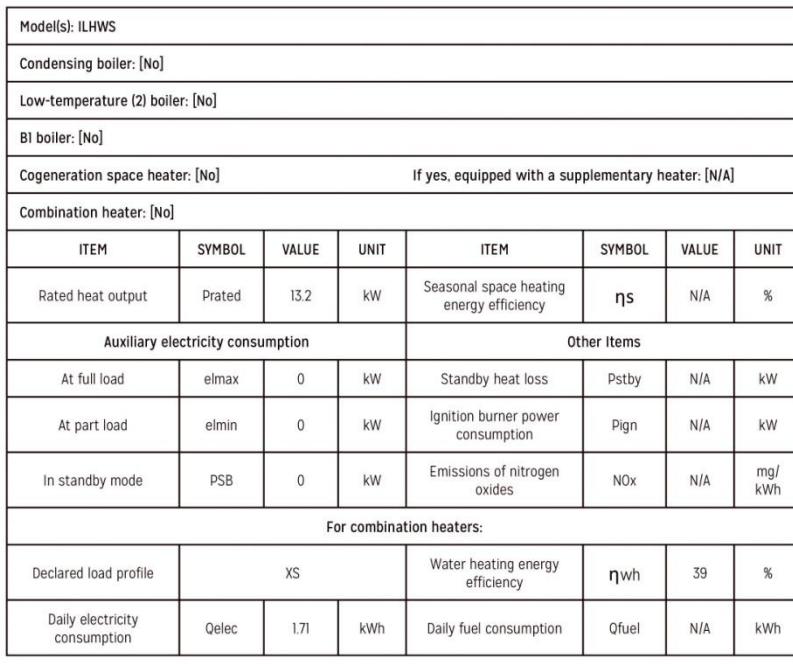

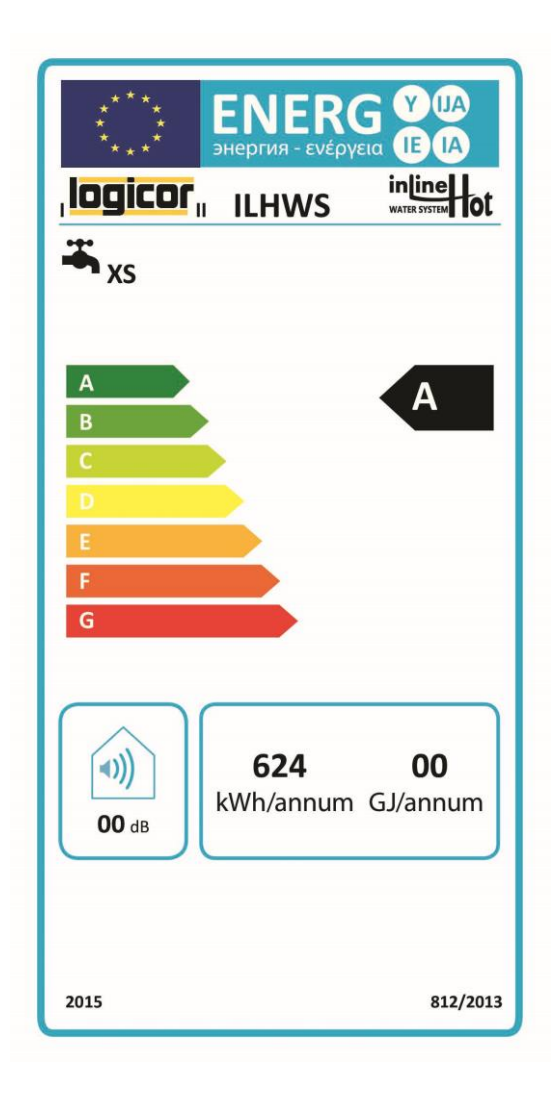

.

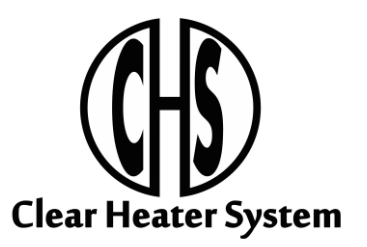

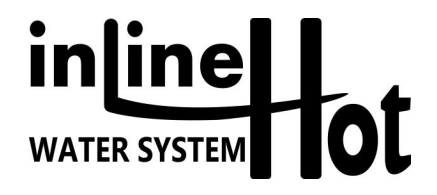

**FABRICANT:**

Logicor (CH) Ltd Unit 7 Thornes Office Park Monckton Road Wakefield WF2 7AN West Yorkshire UK

**[www.logicor.co.uk](http://www.logicor.co.uk/) [www.clear-heater.co.uk](http://www.clear-heater.co.uk/)**

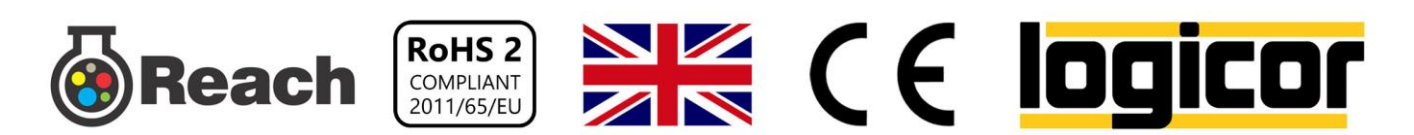